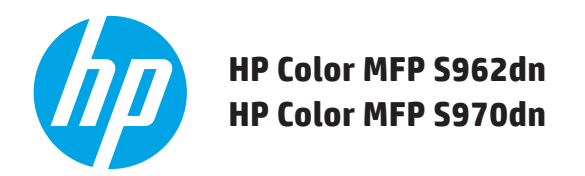

# **SNELSTARTGIDS**

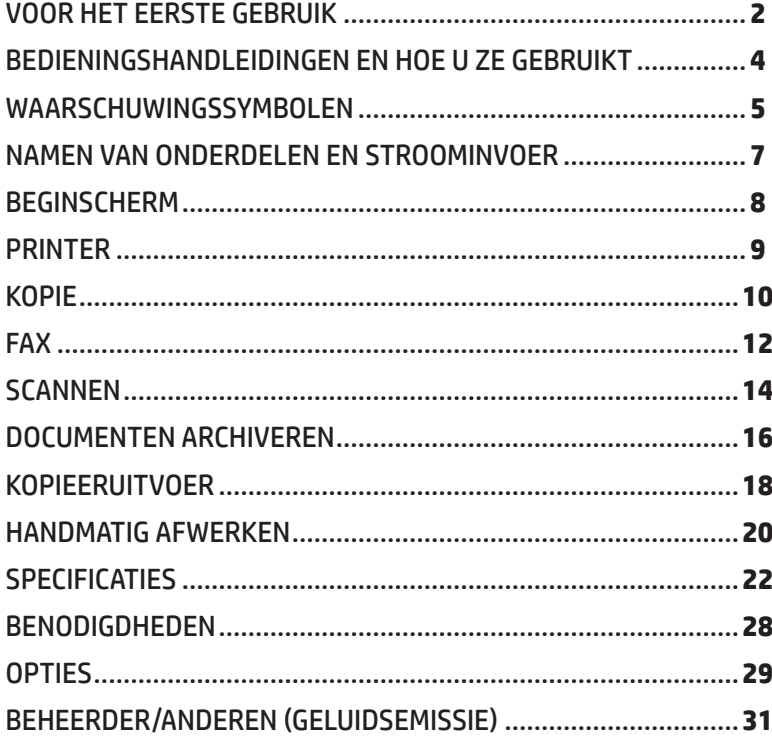

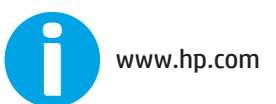

Houd deze handleiding bij de hand om zo nodig informatie te kunnen zoeken.

# <span id="page-1-0"></span>**VOOR HET EERSTE GEBRUIK**

## **Voor de gebruikers van de faxfunctie**

## **Belangrijke veiligheidsinstructies**

- • Als telefoonapparatuur niet goed werkt, dient u het apparaat onmiddellijk van uw telefoonlijn te verwijderen aangezien het schade aan het telefoonnetwerk kan veroorzaken.
- Installeer nooit telefoonbedrading tijdens onweer.
- • Installeer nooit telefoonaansluitingen op natte locaties, tenzij de aansluiting speciaal voor natte locaties is ontworpen.
- • Raak nooit niet-geïsoleerde telefoondraden of terminals aan, tenzij de telefoonlijn is ontkoppeld.
- • Wees voorzichtig bij het installeren of aanpassen van telefoonlijnen.
- • Vermijd het gebruik van een telefoon (met uitzondering van een draadloze telefoon) tijdens een elektrische storm. U loopt een kleine kans op elektrische schokken door bliksem.
- • Meld een gaslek niet met een telefoon die zich in de buurt van het gaslek bevindt.
- • Installeer of gebruik het apparaat niet in de buurt van water of als u nat bent. Mors geen vloeistof in het apparaat.
- • Bewaar deze instructies.

# **Let op!**

Voor volledige elektrische ontkoppeling dient u de hoofdstekker uit het stopcontact te halen. Het stopcontact moet zich in de buurt van het apparaat bevinden en gemakkelijk toegankelijk zijn.

Er moeten afgeschermde interfacekabels bij dit apparaat worden gebruikt om te voldoen aan de EMC-voorschriften.

Het apparaat moet dicht bij een toegankelijk stopcontact worden geïnstalleerd, zodat het gemakkelijk kan worden losgekoppeld.

# **FAX-interfacekabel en lijnkabel**

U dient deze speciale accessoires bij het apparaat te gebruiken.

Vermijd brandgevaar door alleen UL-goedgekeurde telecommunicatiesnoeren met nr.26 AWG of hoger te gebruiken.

# **VOOR UW ADMINISTRATIE ...**

Noteer met het oog op mogelijke diefstal of verlies het serienummer van het apparaat. U vindt dit nummer in de linkerbenedenhoek aan de linkerkant van het apparaat.

Modelnummer **and the set of the set of the set of the set of the set of the set of the set of the set of the set of the set of the set of the set of the set of the set of the set of the set of the set of the set of the set** 

Serienummer \_\_\_\_\_\_\_\_\_\_\_\_\_\_\_\_\_\_\_\_\_\_\_\_\_\_\_\_\_\_\_\_\_\_\_\_\_

Aankoopdatum \_\_\_\_\_\_\_\_\_\_\_\_\_\_\_\_\_\_\_\_\_\_\_\_\_\_\_\_\_\_\_\_\_\_\_\_

- Aankoopplaats \_\_\_\_\_\_\_\_\_\_\_\_\_\_\_\_\_\_\_\_\_\_\_\_\_\_\_\_\_\_\_\_\_\_\_\_
- Geautoriseerde HP-printer \_\_\_\_\_\_\_\_\_\_\_\_\_\_\_\_\_\_\_\_\_\_\_\_\_\_\_
- Serviceafdelingsnummer \_\_\_\_\_\_\_\_\_\_\_\_\_\_\_\_\_\_\_\_\_\_\_\_\_\_\_\_

# **Opmerking voor gebruikers in de V.S.**

EMC (dit apparaat en randapparaten)

# **Waarschuwing:**

In de FCC-voorschriften wordt verklaard dat alle onbevoegde wijzigingen of aanpassingen van dezeapparatuur die niet uitdrukkelijk zijn goedgekeurd door de fabrikant, ertoe kunnen leiden dat de gebruiker niet bevoegd is met deze apparatuur te werken.

Er moeten afgeschermde interfacekabels bij deze apparatuur worden gebruikt om te voldoen aan de EMC-voorschriften.

**OPMERKING:** Deze apparatuur is getest en in overeenstemming bevonden met de beperkingen voor een digitaal apparaat van Klasse A, conform Deel 15 van de FCC-voorschriften.

> Deze beperkingen zijn in het leven geroepen om een redelijke bescherming te bieden tegen schadelijke storingen wanneer de apparatuur in een commerciële omgeving wordt gebruikt. Deze apparatuur genereert en gebruikt radiofrequentie-energie en kan deze uitstralen. Als de apparatuur niet volgens de instructies in de handleiding wordt geïnstalleerd en gebruikt, kan dit schadelijke storingen veroorzaken in radiocommunicatie. Gebruik van deze apparatuur in een woonomgeving veroorzaakt waarschijnlijk schadelijke storingen, die de gebruiker op eigen kosten zal moeten verhelpen.

# **VOOR HET EERSTE GEBRUIK**

- **OPMERKING:** • Bij de informatie in deze handleiding wordt aangenomen dat u met een Windows- of Macintosh-computer kunt werken.
	- Als u meer informatie over uw besturingssysteem nodig hebt, wordt u verwezen naar de handleiding van het besturingssysteem of de functie voor online Help.
	- • De beschrijvingen van schermen en procedures in deze handleiding hebben in de eerste plaats betrekking op Windows Vista<sup>®</sup> in Windows®-omgevingen. Wat er precies op de schermen wordt weergegeven, is afhankelijk van de versie van het besturingssysteem.
	- • Deze handleiding bevat verwijzingen naar de faxfunctie. De faxfunctie is echter in sommige landen en regio's niet beschikbaar.
	- • Deze handleiding is met de nodige zorgvuldigheid tot stand gekomen. Als u opmerkingen of vragen met betrekking tot de handleiding hebt, kunt u contact opnemen met de klantenservice van HP of een derde of met een ondersteuningsmedewerker.
	- Dit product heeft strenge kwaliteitstests en inspectieprocedures doorlopen. In het onwaarschijnlijke geval dat het product defecten vertoont of dat u een ander probleem hebt ontdekt, kunt u contact opnemen met de klantenservice van HP of een derde of met een ondersteuningsmedewerker.
	- • Afgezien van wettelijk vastgelegde gevallen is HP niet verantwoordelijk voor storingen die zich voordoen tijdens het gebruik van het product of de opties hiervan, storingen ten gevolge van onjuiste bediening van het product of de opties hiervan, of andere storingen of schade die zich voordoen ten gevolge van het gebruik van het product.

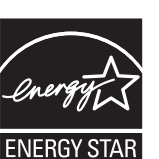

Producten waarvoor de ENERGY STAR® is verkregen, zijn ontworpen om het milieu te beschermen door superieure energiebesparing. De producten die aan de richtlijnen voor ENERGY STAR® voldoen, zijn voorzien van het logo dat hier wordt weergegeven. Producten zonder het logo voldoen mogelijk niet aan de richtlijnen voor ENERGY STAR<sup>®</sup>.

# **Garantie**

Ook al is het uiterste gedaan om dit document zo nauwkeurig en informatief mogelijk te maken, HP biedt op geen enkele manier garanties ten aanzien van de inhoud van het document. Alle informatie in het document kan zonder kennisgeving worden gewijzigd. HP is niet verantwoordelijk voor enig verlies of schade, direct of indirect, ten gevolge vanof verband houdende met het gebruik van deze bedieningshandleiding.

© Copyright 2015 HP Development Company, L.P.. Alle rechten voorbehouden. Vermenigvuldiging, bewerking en vertaling zonder voorafgaande schriftelijke toestemming is verboden, behalve zoals is toegestaan onder de wet op het auteursrecht.

# <span id="page-3-0"></span>**BEDIENINGSHANDLEIDINGEN EN HOE U ZE GEBRUIKT**

OPERATION MANUALS AND HOW TO USE THEM .........................**4** HOME SCREEN .............................................................................**8** COPY ...........................................................................................**10** DOCUMENT FILING......................................................................**16** SUPPLIES ....................................................................................**28** ADMINISTRATOR/OTHERS (NOISE EMISSION) ............................**31**

**QUICK START GUIDE HP Color MFP S962dn HP Color MFP S970dn**

### **Snelstartgids (dit document)**

Bevat belangrijke opmerkingen over veiligheid, namen van onderdelen, informatie over het inschakelen, bedieningsoverzichten, informatie voor beheerders van het apparaat en informatie over andere aspecten van dit apparaat.

Lees dit gedeelte voordat u het apparaat voor het eerst gebruikt.

### **Gebruikershandleiding (pc)**

U kunt deze vanaf het apparaat naar de computer downloaden. Raadpleeg dit document voor informatie over de printer- en instellingenmodus, en voor gedetailleerde informatie over alle soorten modi.

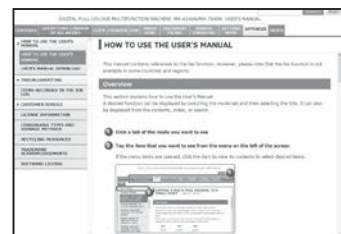

## **De Gebruikershandleiding downloaden**

U kunt de [Gebruikershandleiding] downloaden door de onderstaande procedures te volgen terwijl het apparaat met het netwerk is verbonden.

# *1* **Het IP-adres van het apparaat bevestigen**

Tik eerst op de toets [Instellingen] op het beginscherm en tik vervolgens op [Systeeminstellingen] [(Gebruiker) van printer weergeven] in het linkermenu. Tik vervolgens op de toets [Afdrukken] in de [Lijst met alle aangepaste instellingen] en bevestig het IP-adres in de afgedrukte lijst.

### *2* **Voer het IP-adres van het apparaat in de adresbalk van uw webbrowser in om toegang tot het apparaat te krijgen.**

http://IP-adres van apparaat/

Afhankelijk van de instellingen van het apparaat kan er gebruikersverificatie nodig zijn.

Vraag de beheerder van het apparaat om de benodigde accountinformatie voor verificatie.

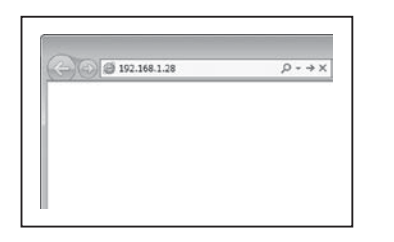

### **HP Universal Print Driver (UPD)**

De HP Universal Print Driver is de enige driver die gebruikers direct toegang biedt tot een reeks HP-printerproducten zonder dat u aparte drivers hoeft te downloaden. Ga voor meer informatie over de UPD naar <www.hp.com/go/upd>

### **Bedieningshandleiding (geïntegreerd)**

Kan worden weergegeven door het pictogram voor de bedieningshandleiding op het aanraakpaneel van het apparaat aan te raken. Wanneer u met dit apparaat werkt, gebruikt u dit document voor een overzicht van een bepaalde modus of wanneer u problemen bij de bediening ondervindt.

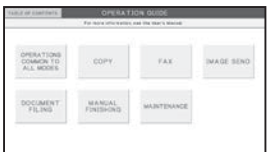

## *3* **De [Gebruikershandleiding] downloaden**

Klik op [Bedieningshandleiding downloaden] op de weergegeven pagina. Selecteer vervolgens de gewenste taal in de lijst "Te downloaden taal" en klik op de knop [Downloaden].

### *4* **Dubbelklik op het gedownloade bestand om de Gebruikershandleiding weer te geven.**

# <span id="page-4-0"></span>**WAARSCHUWINGSSYMBOLEN**

# **Symbolen in deze handleiding**

In deze handleiding worden voor een veilig gebruik van het apparaat verschillende veiligheidssymbolen gebruikt. De veiligheidssymbolen hebben de volgende betekenis. Zorg ervoor dat u bij het lezen van de handleiding goed weetwat de symbolen betekenen.

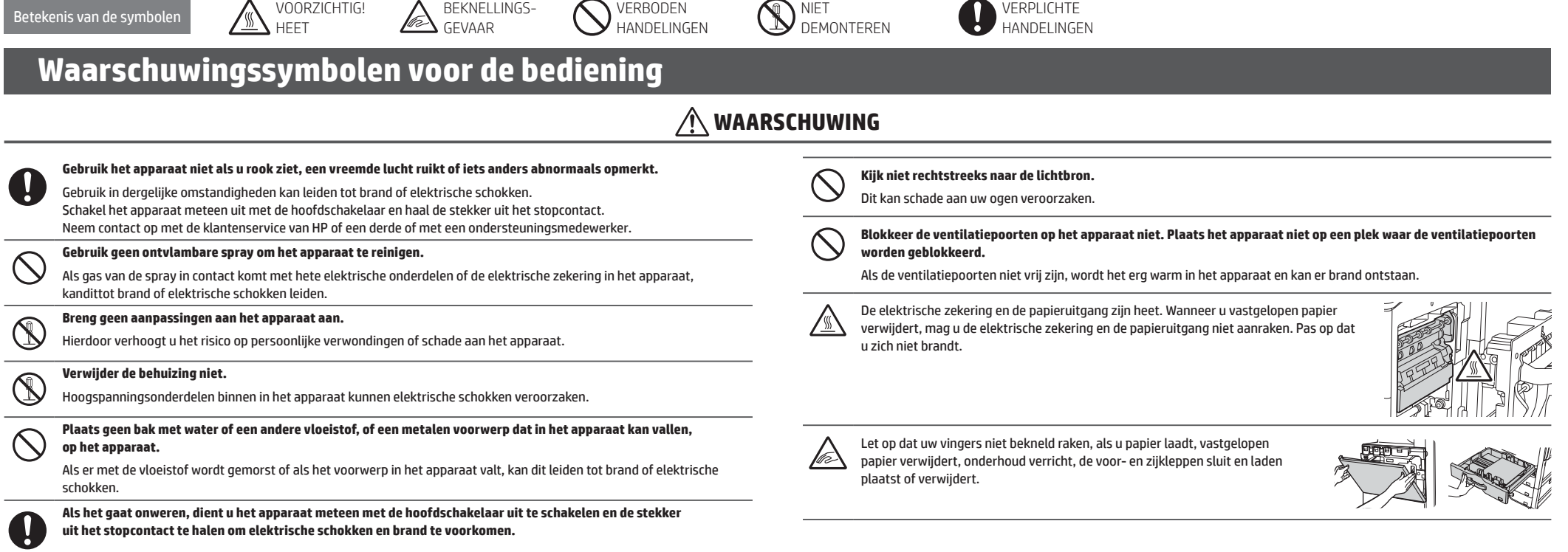

Het apparaat beschikt over een documentarchiveringsfunctie waarmee gegevens voor documentafbeeldingen worden opgeslagen op de harde schijf van het apparaat. Opgeslagen documenten kunnen zo nodig worden opgehaald en afgedru schijf defect is, kunnen de gegevens voor opgeslagen documenten niet meer worden opgehaald. Als u wilt voorkomen dat belangrijke documenten verloren gaan wanneer een harde schijf defect raakt, bewaart u de originelen van b nele gegevens op een andere locatie op.

Afgezien van situaties waarin dit wettelijk vereist is, is HP niet verantwoordelijk voor schade of verlies doordat er opgeslagen documentgegevens verloren zijn gegaan.

# **Laserinformatie**

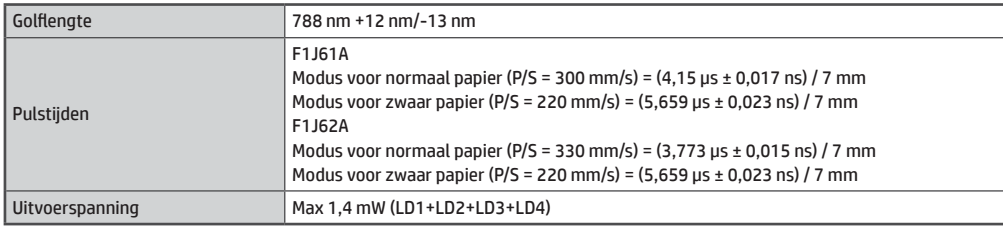

## **Voorzichtig**

Gebruik van andere regelaars of aanpassingen of het uitvoeren van andere procedures dan hier worden beschreven, kan leiden tot gevaarlijke blootstelling aan straling.

 **WAARSCHUWING VOORZICHTIG**

Geeft aan dat er een risico op verwondingen of

materiaalschade bestaat.

Duidt op mogelijke zware verwondingen of

levensgevaar.

Dit digitale apparaat is een KLASSE 1 LASERPRODUCT (IEC 60825-1 Editie 2-2007)

# **WAARSCHUWINGSSYMBOLEN**

# **Voedingsopmerkingen**

# **WAARSCHUWING**

U

 $\blacksquare$ 

**Als u de stekker in het stopcontact doet of deze uit het stopcontact haalt, moeten uw handen droog zijn.**

Met natte handen kunnen zich elektrische schokken voordoen.

### **Als u de stekker uit het stopcontact haalt, doet u dit niet door aan het snoer te trekken.**

Door aan het snoer te trekken, kan er schade ontstaan (de bedrading kan bloot komen te liggen of er kunnen scheuren optreden). Ook kan dit tot brand of elektrische schokken leiden.

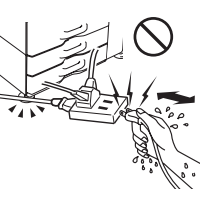

30 cm

**Als u het apparaat voor langere tijd niet gebruikt, dient u voor de veiligheid de stekker uit het stopcontact te halen.**

**Gebruik voor het netsnoer alleen een stopcontact dat voldoet aan de vermelde spannings- en stroomvereisten.** Het stopcontact moet bovendien geaard zijn. Gebruik geen verlengsnoer of adapter om andere apparaten aan te sluiten op het stopcontact dat u voor het apparaat gebruikt. Een onjuiste stroomtoevoer kan brand of elektrische schokken veroorzaken. \* Voor de stroomtoevoervereisten wordt u verwezen naar de naamplaat in de linkerbenedenhoek van de linkerkant van

# **Installatie-opmerkingen**

## **WAARSCHUWING**

**Plaats het apparaat niet op een instabiele of schuine ondergrond. Plaats het apparaat op een ondergrond die het gewicht van het apparaat kan dragen.**

### Als het apparaat valt of kantelt, kan dit leiden tot verwondingen.

**Gebruik voor het netsnoer alleen een stopcontact dat voldoet aan de vermelde spannings- en stroomvereisten. Het stopcontact moet bovendien geaard zijn. Gebruik geen verlengsnoer of adapter om andere apparaten aan te sluiten op het stopcontact dat u voor het apparaat gebruikt. Een onjuiste stroomtoevoer kan brand of elektrische schokken veroorzaken.**

\* Voor de stroomtoevoervereisten wordt u verwezen naar de naamplaat in de linkerbenedenhoek van de linkerkant van het apparaat.

### **Bij een muur**

Zorg ervoor dat er tussen het apparaat en de dichtstbijzijnde muur of een ander oppervlak minimaal de ruimte is die hier rechts wordt aangegeven. Zorg ook voor de aangegeven ruimte rond het apparaat om het apparaat gemakkelijk te kunnen onderhouden.

 $\Xi$ d $\Box$ 45 cm

**Locaties die extreem heet, koud, vochtig of droog zijn (in de buurt van de verwarming, bevochtigers, airconditioners, enzovoort)**

Het papier wordt vochtig en binnen in het apparaat kan condensatie ontstaan, waardoor papier kan vastlopen en de papieruitvoer vervuild kan raken.

# **Informatie over verbruiksartikelen**

 **WAARSCHUWING**

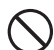

**Gooi een tonercartridge niet in vuur.**

Toner kan rondspatten en brandwonden veroorzaken.

**Bewaar tonercartridges uit de buurt van kinderen.**

### **Plaats het apparaat niet op een plek met slechte luchtcirculatie.**

Tijdens het afdrukken wordt er een kleine hoeveelheid ozon in het apparaat gegenereerd. De hoeveelheid ozon is niet groot genoeg om schadelijk te zijn. Wel kan er een onaangename geur worden waargenomen wanneer er lang wordt gekopieerd. Plaats het apparaat daarom in een ruimte met een ventilator of ramen die open kunnen, om voor voldoende luchtcirculatie te zorgen. (De geur kan in sommige gevallen hoofdpijn veroorzaken.)

### **Locaties die zijn blootgesteld aan rechtstreekse zonlicht**

Plastic onderdelen kunnen vervormen en de uitvoer kan vervuild raken.

### **Locaties met ammoniakgas**

Als het apparaat naast een diazokopieerapparaat wordt geplaatst, kan dit leiden tot vervuilde uitvoer.

### **Locaties met trillingen**

het apparaat.

Trillingen kunnen tot storingen leiden.

## **VOORZICHTIG**

**Het apparaat bevat een ingebouwde harde schijf. Stel het apparaat niet bloot aan schokken of trillingen. Verplaats het apparaat met name niet wanneer het is ingeschakeld.**

- **• Het apparaat moet dicht bij een toegankelijk stopcontact worden geïnstalleerd, zodat het gemakkelijk kan worden aangesloten.**
- **• Sluit het apparaat aan op een stopcontact dat niet wordt gebruikt voor andere elektrische apparaten. Als er verlichting op hetzelfde stopcontact is aangesloten, kan het licht gaan knipperen.**

# <span id="page-6-0"></span>**NAMEN VAN ONDERDELEN EN STROOMINVOER**

Het apparaat heeft twee voedingsschakelaars: de hoofdschakelaar in de linkerbenedenhoek op de voorklep en de knop [VOEDING] (  $\textcircled{\tiny{\textcircled{\tiny{0}}}}$  ) op het bedieningspaneel.

## **De voeding inschakelen**

- Breng de hoofdschakelaar in de positie "|". De indicator van de hoofdschakelaar knippert in het groen. De knop [VOEDING] ((0) werkt niet als de indicator van de hoofdschakelaar in het groen knippert.
- • Nadat de indicator van de hoofdschakelaar in het groen is gaan branden, drukt u op de knop [VOEDING] ((O)).

# **De voeding uitschakelen**

Schakel de voeding uit door op de knop [VOEDING] ((0)) te drukken en vervolgens de hoofdschakelaar in de positie " (<sup>1</sup>) " te zetten.

# **Het apparaat opnieuw opstarten**

Om sommige instellingen van kracht te laten zijn moet het apparaat opnieuw worden opgestart. Volg het bericht dat wordt weergegeven op het aanraakpaneel om het apparaat opnieuw op te starten (schakel de voeding uit door op de knop [VOEDING] ((O)) te drukken en druk vervolgens de knop opnieuw in).

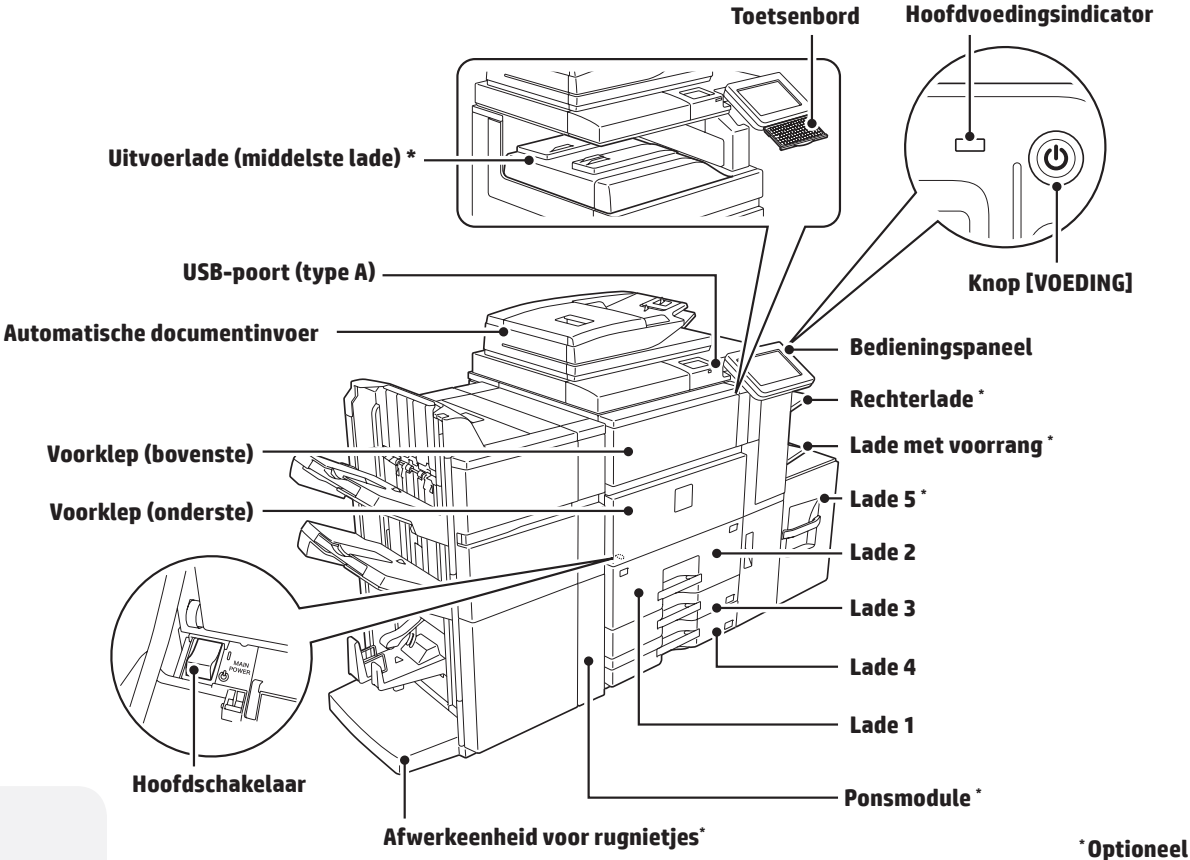

# **Let op:**

- • Wanneer u de hoofdschakelaar uitschakelt, moeten alle indicatoren behalve de hoofdvoeding zijn uitgeschakeld.
- • Als er plotseling een stroomstoring optreedt, schakelt u de voeding voor het apparaat weer in en schakelt u de voeding voor het apparaat vervolgens in de juiste volgorde uit. Als u de hoofdschakelaar uitschakelt of het netsnoer loskoppelt terwijl de indicator brandt of knippert, kan het station voor de harde schijf beschadigd raken of kunnen er gegevens verloren gaan.
- Schakel zowel de knop [VOEDING] ((O)) als de hoofdschakelaar uit en ontkoppel het netsnoer als u een apparaatstoring vermoedt, als het dichtbij onweert of als u het apparaat verplaatst.

- OPMERKING: . Als u de fax gebruikt, moet de hoofdschakelaar in de positie "Aan" blijven.
	- • In sommige bedieningsstanden van het apparaat worden de instellingen mogelijk niet doorgevoerd door het apparaat met de knop [VOEDING] ((C)) opnieuw op te starten. Gebruik in dat geval de hoofdschakelaar om het apparaatuit te schakelen en vervolgens opnieuw in te schakelen.

# <span id="page-7-0"></span>**BEGINSCHERM**

Dit is het eerste scherm dat wordt weergegeven. Als u een pictogram aanraakt, wordt het overeenkomende scherm weergegeven.

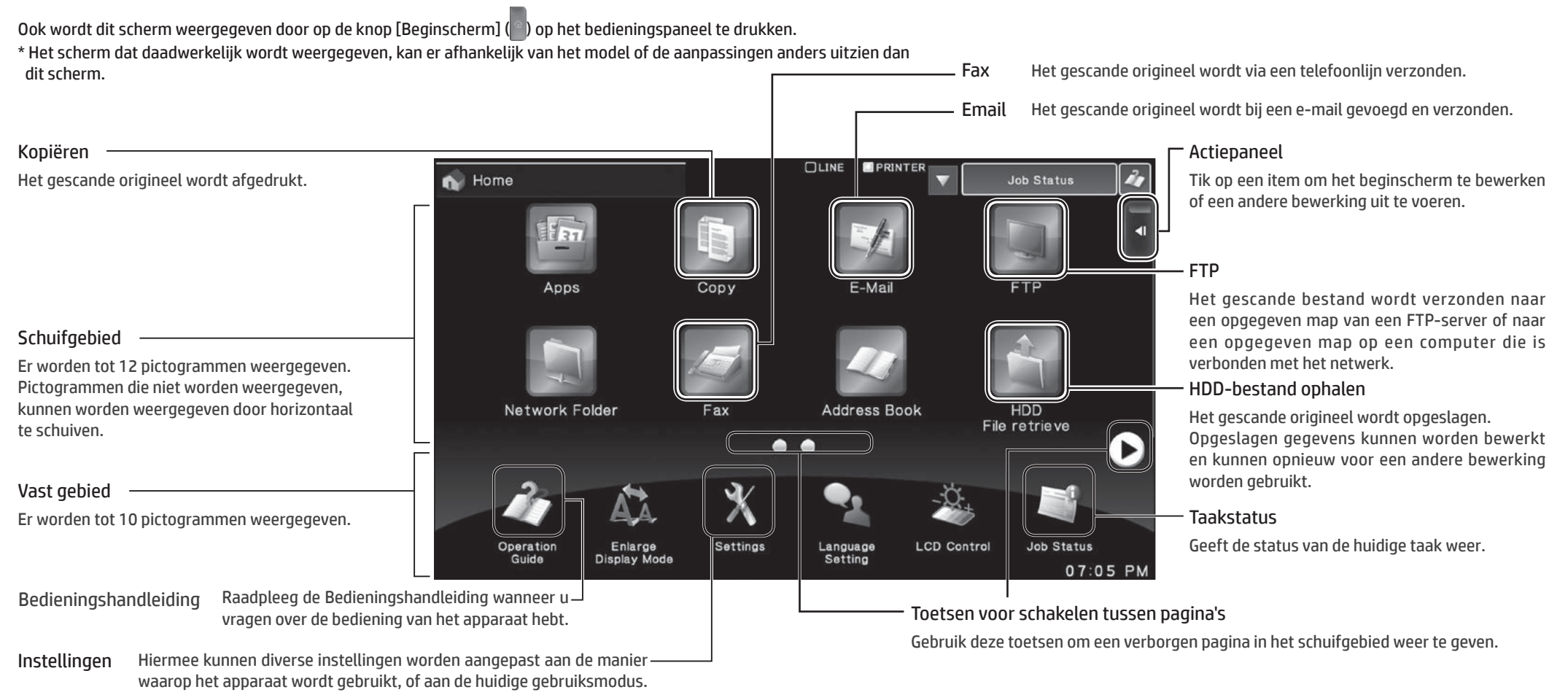

# **Met het aanraakpaneel werken**

Naast het gewone kort tikken kunt u het aanraakpaneel van het apparaat ook bedienen door lang aan te raken, te vegen en te slepen.

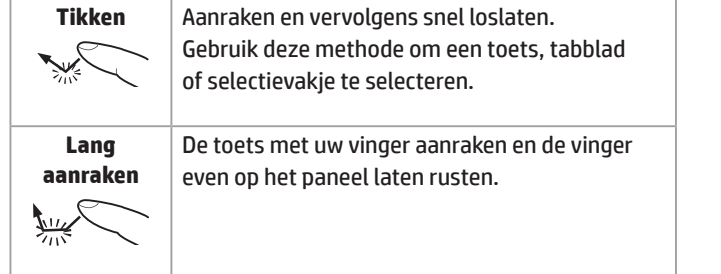

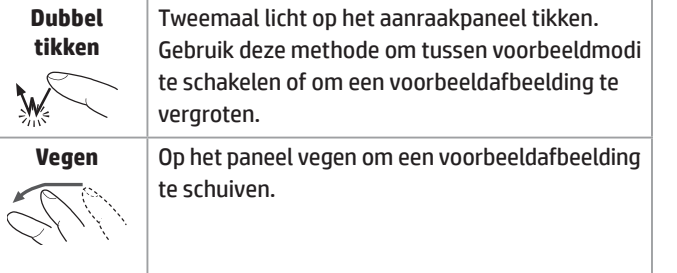

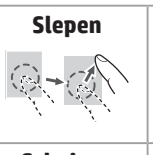

 $\mathbf{y}$ 

Slepen (uw vinger raakt het paneel aan en schuift in een willekeurige richting) om pagina's te vervangen of te verwijderen in het origineel dat wordt weergegeven in het voorbeeldscherm. **Schuiven** | Met de schuifbalk schuiven (uw vinger raakt het paneel aan) om in een lijst met veel items omhoog of omlaag te gaan.

# <span id="page-8-0"></span>**PRINTER**

# **Basisinformatie over afdrukken**

### In een Windows-omgeving

In dit gedeelte wordt uitgelegd hoe u een document in Microsoft Word afdrukt. Opmerking: U kunt de UPD van de website van HP downloaden. Ga voor meer informatie naar [www.hp.com/go/upd.](www.hp.com/go/upd)

*1* **Selecteer de optie [Afdrukken] in het programma.**

### *2* **Selecteer het product en klik op de knop [Voorkeuren] of [Eigenschappen].**

- $P R$ Print Prints **None** Properties Status<br>Type:<br>Where Find Printer.... Pint to file **Comm** Manual dupley Page **Daniel** Type o hing what  $\frac{1}{2}$ Pages per sheet: 1 page Scale to paper size: No Scaling Cancel Coloni ...
- *3* **Klik op het tabblad [Papier/ Kwaliteit] en selecteer het papierformaat.**

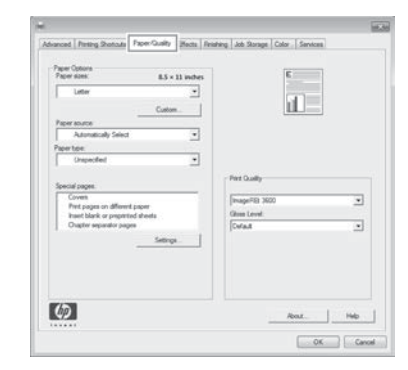

\* Zorg ervoor dat het papierformaat gelijk is aan het papierformaat dat in de toepassing is ingesteld.

### *4* **Klik op [OK] om het dialoogvenster te sluiten en klik vervolgens op [OK] om de taak af te drukken.**

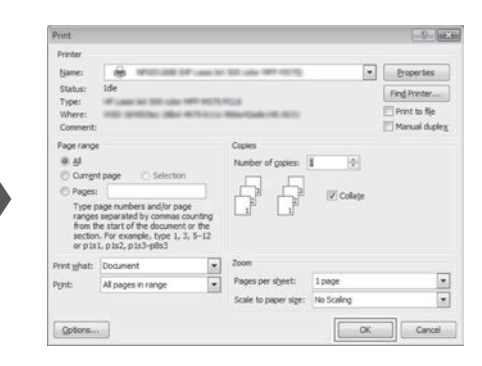

### Voor Mac OS X-omgevingen

In het volgende voorbeeld wordt uitgelegd hoe u een document afdrukt in de standaardtoepassing Teksteditor in Mac OS X.

*1* **Selecteer [Pagina-instelling] in het menu [Archief] en selecteer de printer.**

- *2* **Configureer papier en klik op de knop [OK].**
- *3* **Selecteer [Druk af] in het menu [Archief]. Controleer of de juiste printer is geselecteerd.**

*4* **Afdrukinstellingen**

*5* **Klik op de knop [Druk af] om het afdrukken te starten.** 

OPMERKING: • Er kunnen verschillende soorten papier worden gebruikt voor omslagen, enzovoort.

• In Windows-omgevingen kan er ander papier worden ingevoegd voor de opgegeven pagina of het papier kan als tussenliggende vellen worden ingevoegd.

# <span id="page-9-0"></span>**KOPIE**

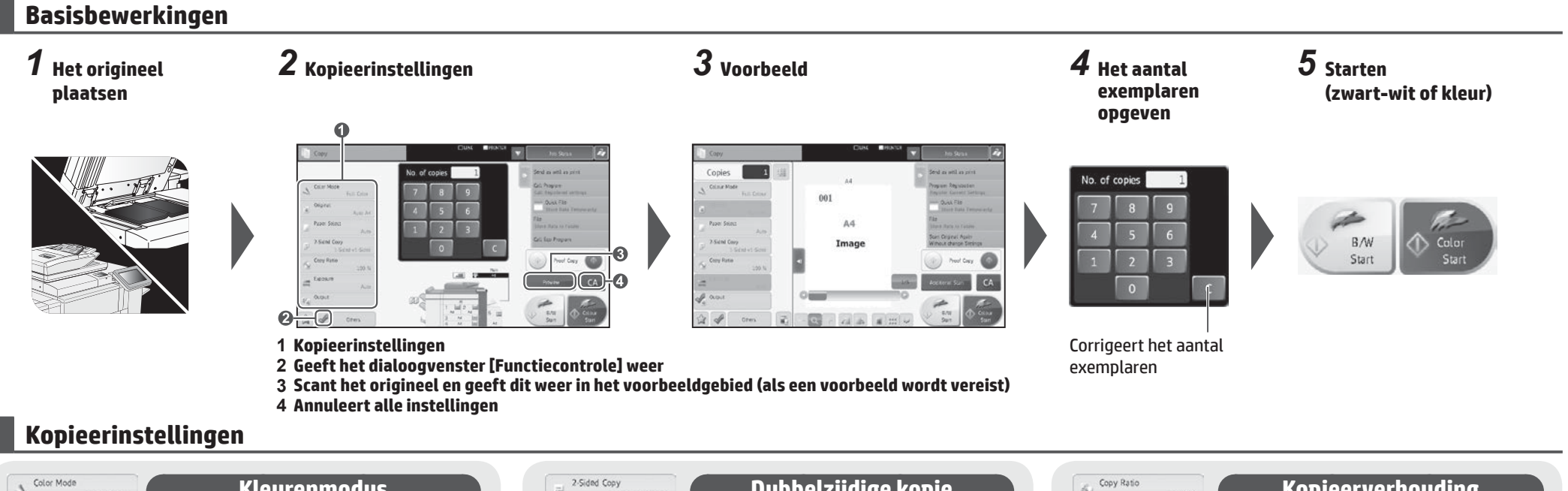

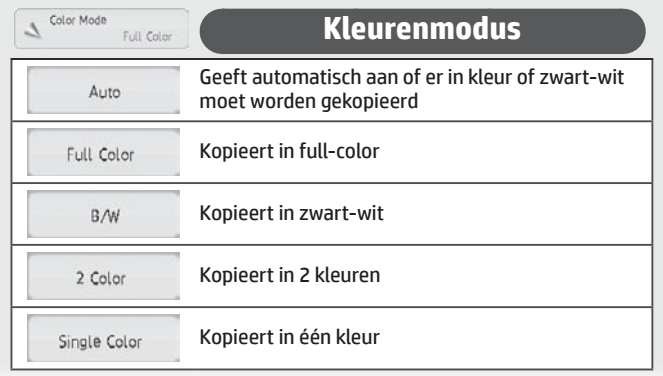

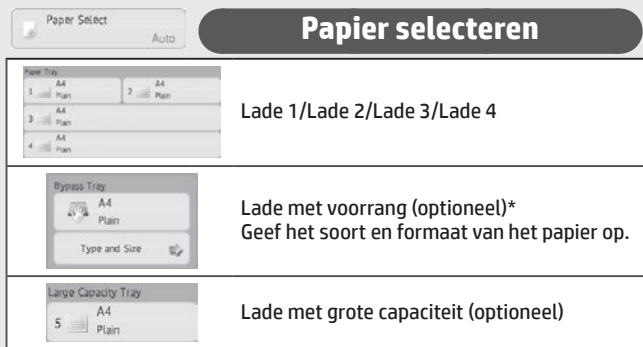

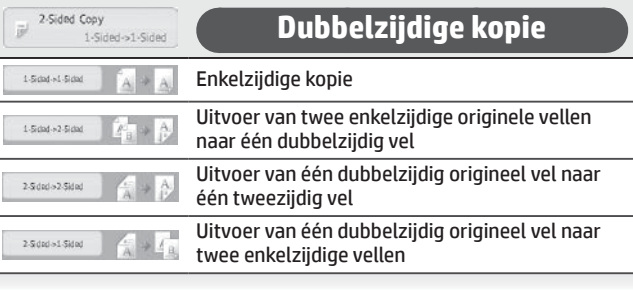

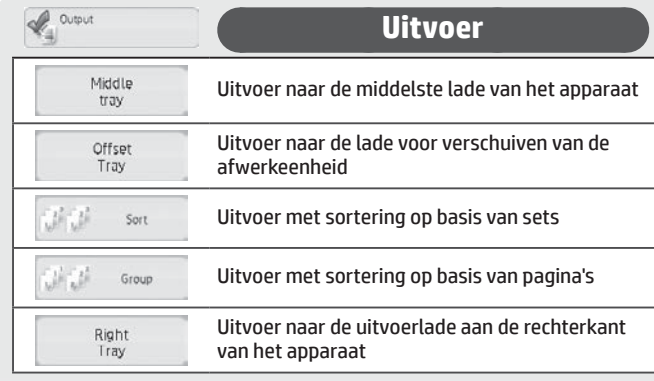

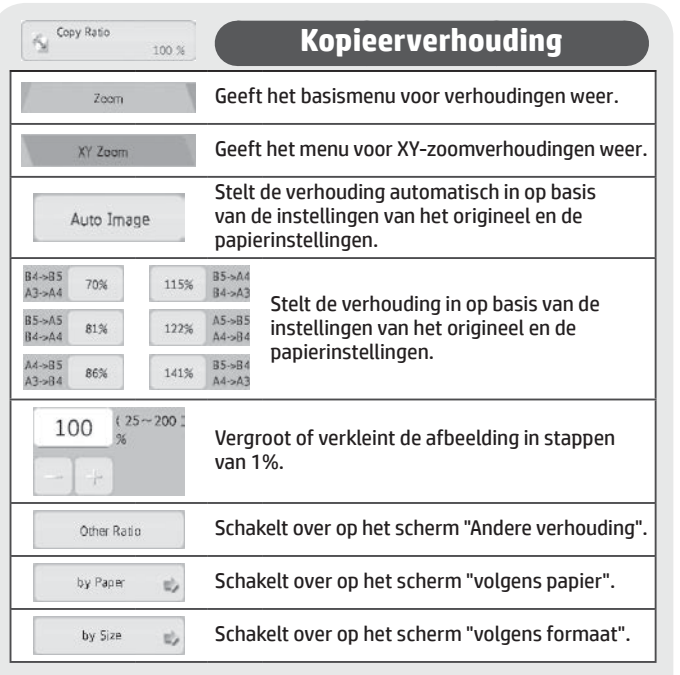

\* De lade met voorrang is in sommige landen en regio's een standaardfunctie.

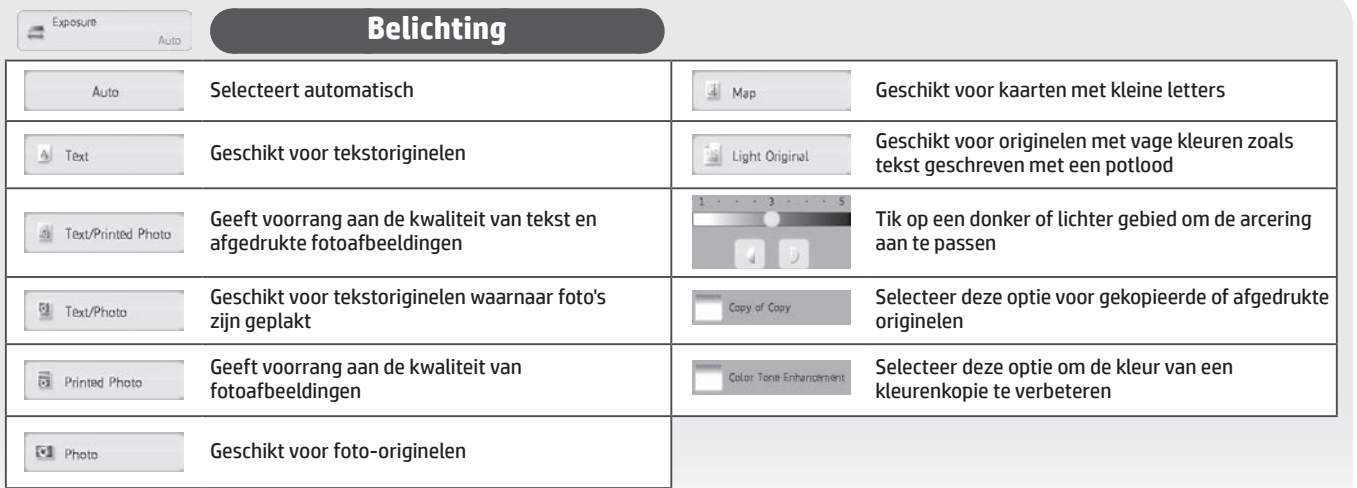

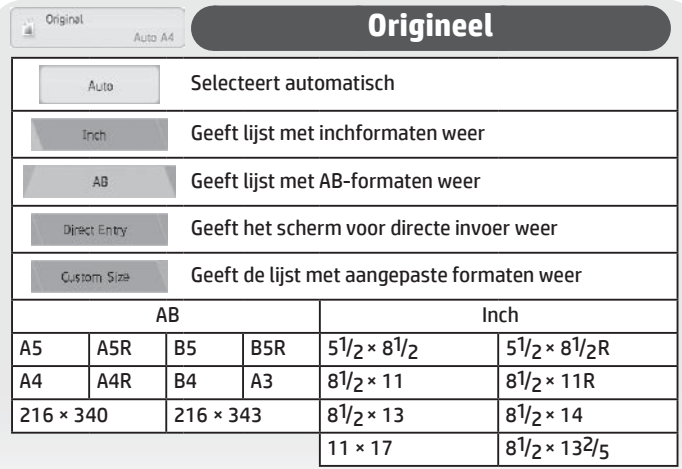

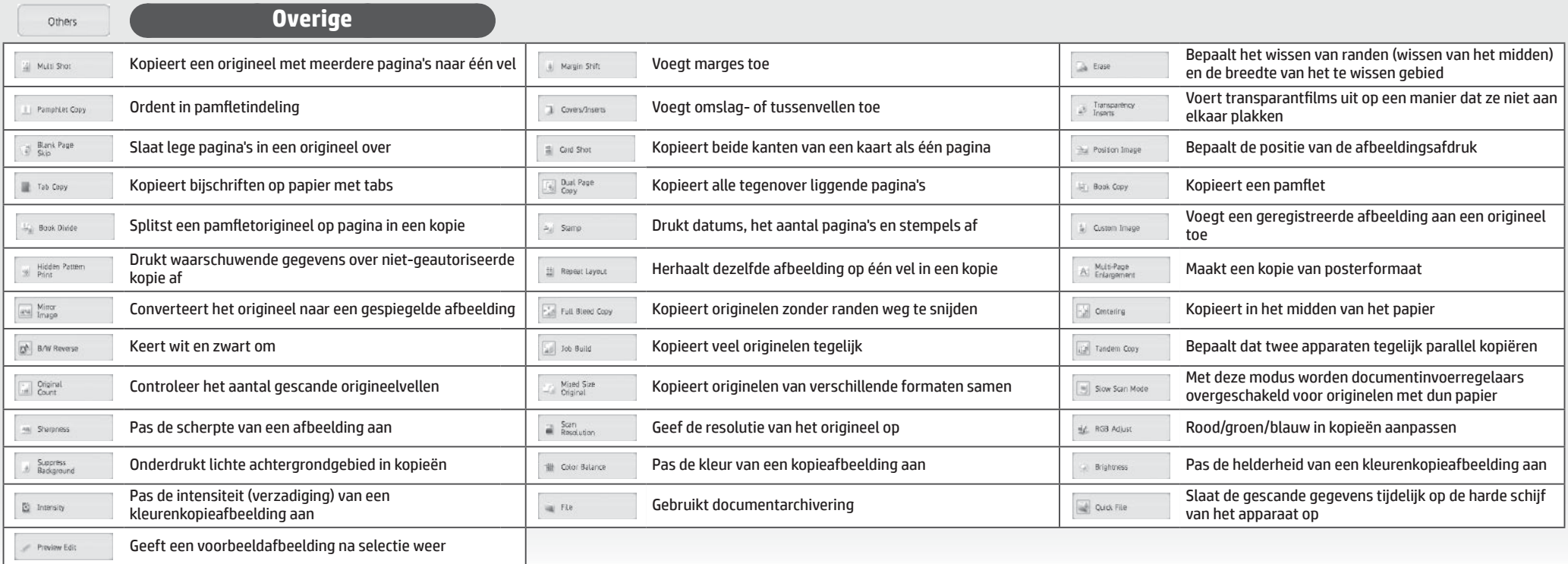

# <span id="page-11-0"></span>**FAX**

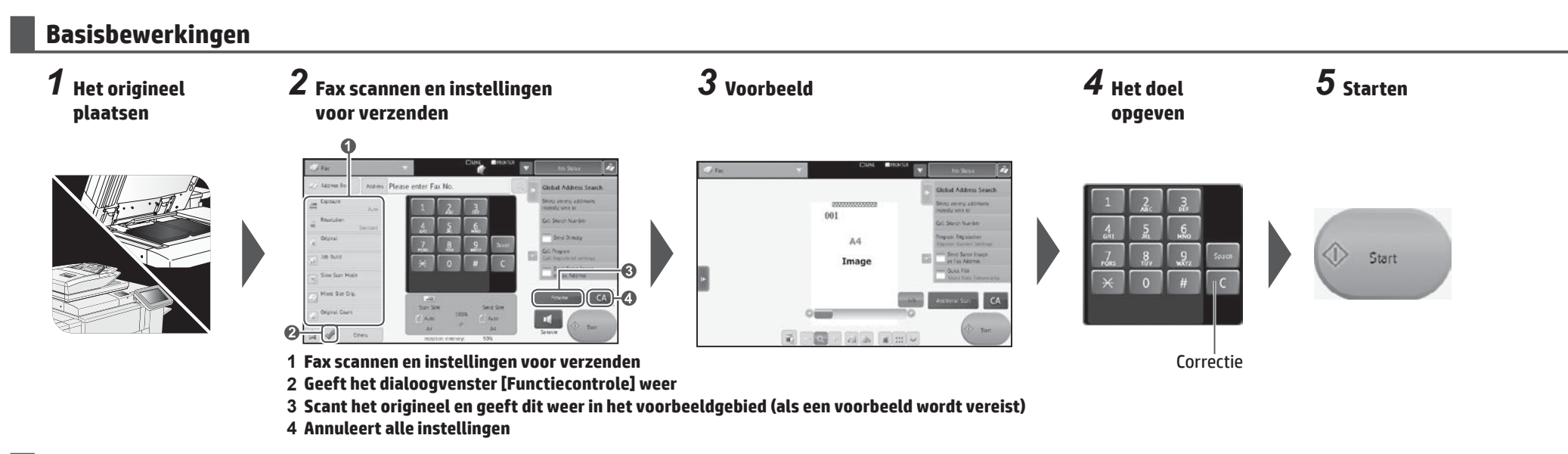

## **Fax scannen en instellingen voor verzenden**

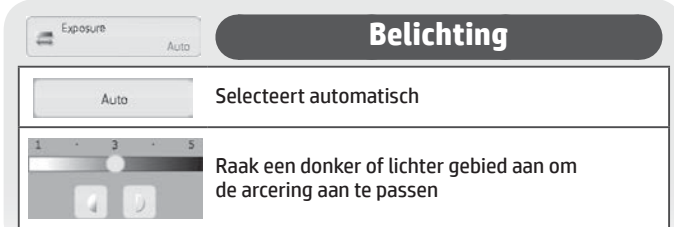

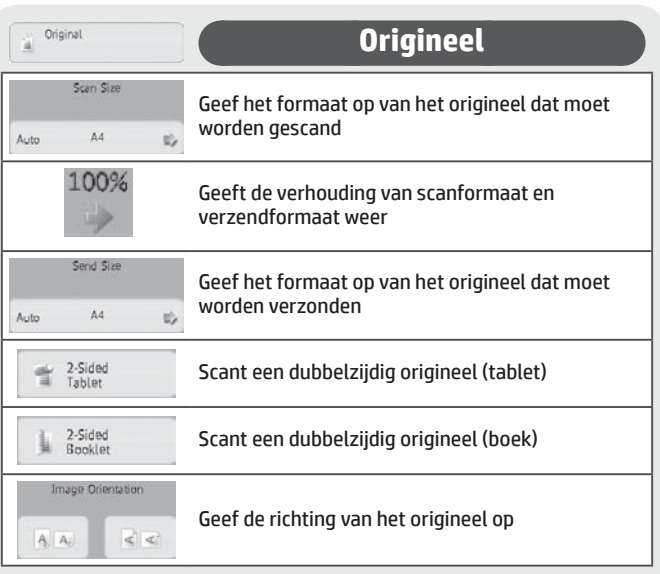

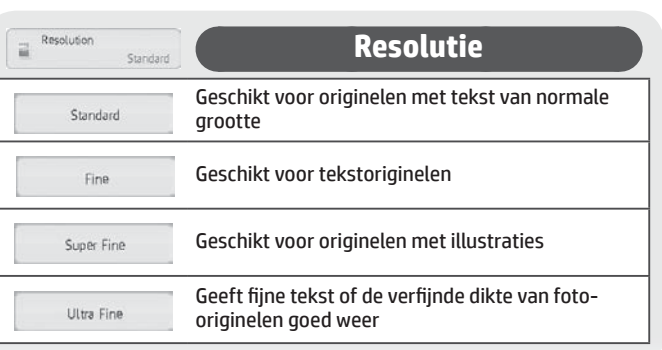

Address Book

**Adresboek**

Tik hierop om het adresboekscherm weer te geven, zodat u een bestemming kunt kiezen.

### **Taak creëren**

Tik hierop om de modus Taak creëren in of uit te schakelen. Als de modus is ingeschakeld, wordt een groot aantal originelen in segmenten gescand.

Slow Scan Mode **Modus Langzaam scannen** Tik hierop om de modus Langzaam scannen in of uit te schakelen.

Als u deze modus inschakelt, voorkomt u dat tussenvellen of andere vellen van dun papier vast komen te zitten wanneer ze worden gescand.

Mixed Size Orig.

**Originelen met verschillend formaat**

Gebruik deze optie om de modus voor originelen met een verschillend formaat in of uit te schakelen.

Als u deze modus inschakelt, worden originelen met een verschillend formaat samen gescand met de automatische documentinvoer.

# $\fbox{Original Count}$

## **Aantal originelen**

Tik hierop om de instelling voor het tellen van originelen in of uit te schakelen.

Als u dit op aan instelt, wordt de fax verzonden nadat het gescande aantal originele vellen is gecontroleerd.

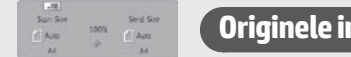

## **Originele instellingen weergeven**

Geeft middenonder op het paneel de originele instellingen weer.

Er wordt een bestemming in het algemene adresboek gezocht.

### **Zoeken in algemene adressen Global Address Search**

**Direct verzenden** Send Directly

Selecteer een bestemming in de zoeknummers.

Selecteer een bestemming in het scherm waar verzendingen zijn

geregistreerd.

Call Search Number

Select among addresses recently sent to

Verzendt het gescande origineel zonder het in het geheugen op te slaan.

**Kiezen uit recent gebruikte adressen**

**Zoeknummer bellen**

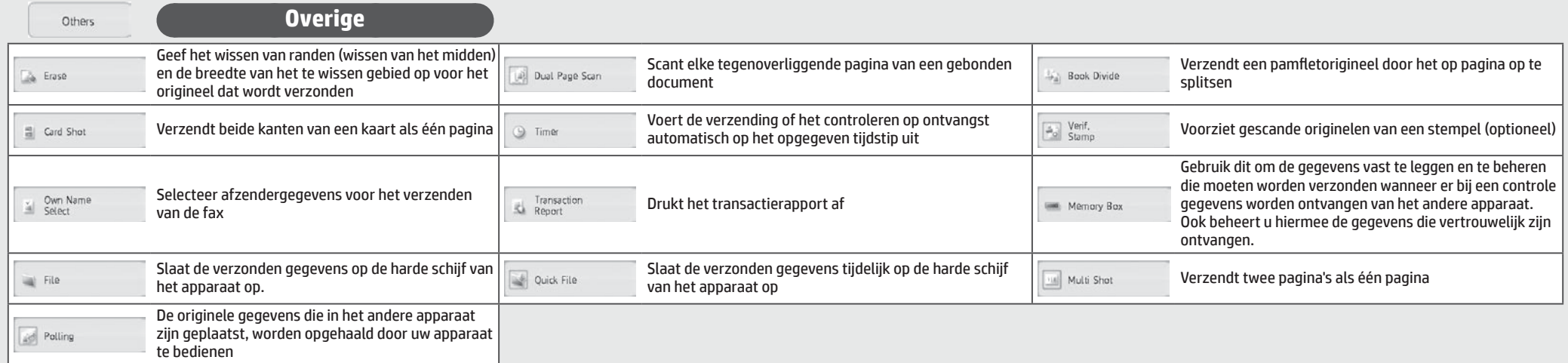

Deze handleiding bevat verwijzingen naar de faxfunctie. De faxfunctie is echter in sommige landen en regio's niet beschikbaar.

# <span id="page-13-0"></span>**SCANNEN**

## **Basisbewerkingen (naar e-mail scannen)**

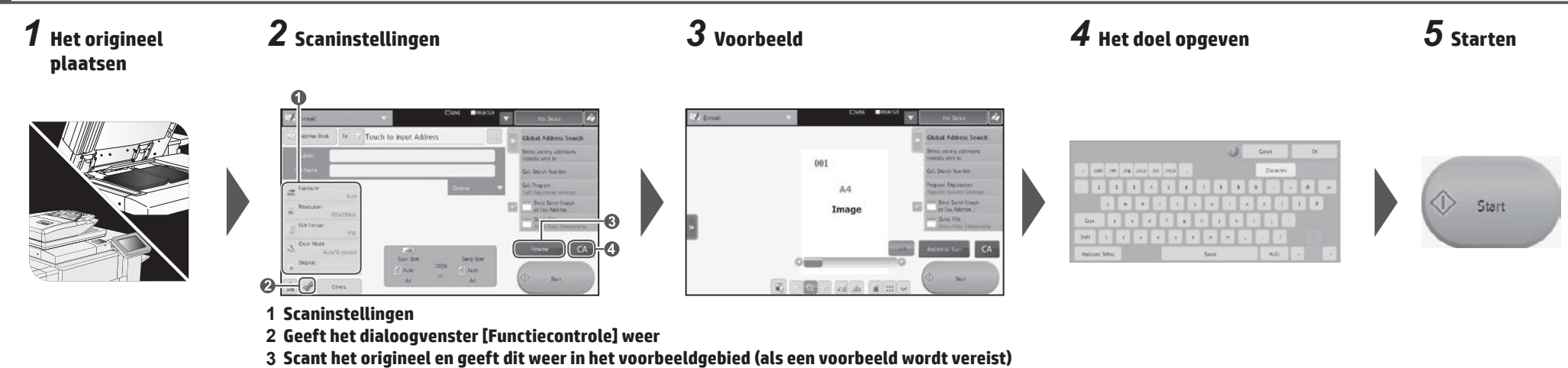

**4 Annuleert alle instellingen**

# **Scaninstellingen**

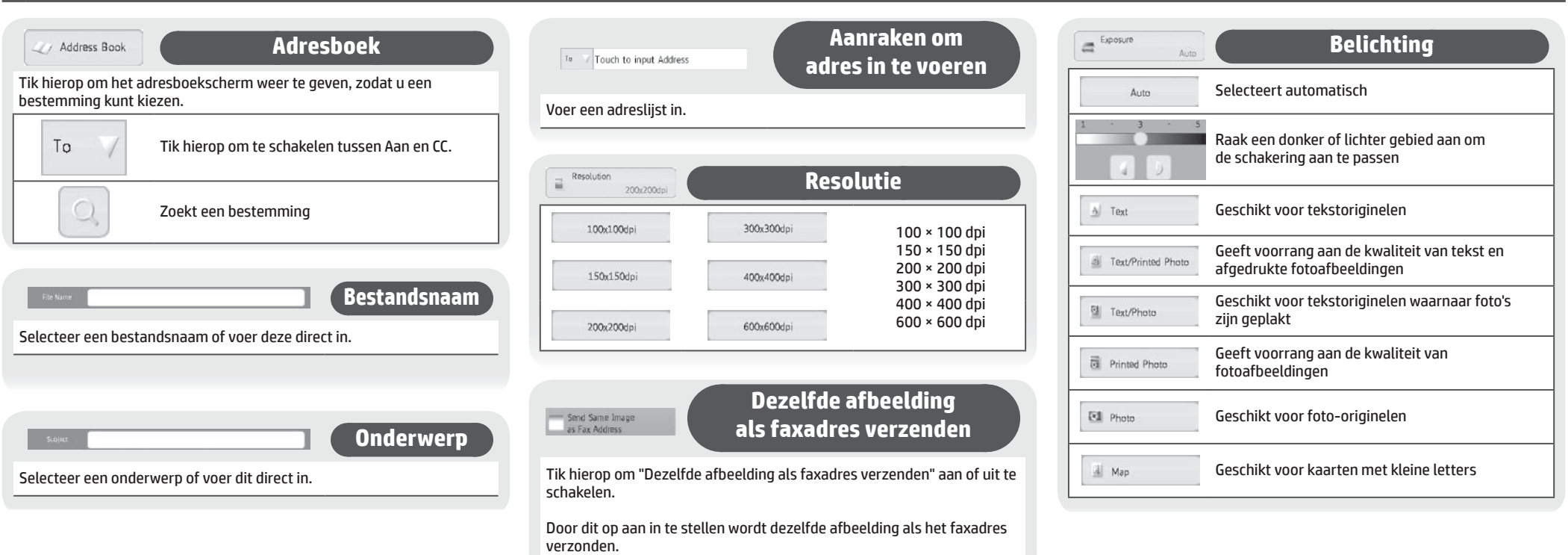

 $\fbox{$\displaystyle \max_{\substack{m\in \mathbb{N}\\ m\in \mathbb{N}}$}} \text{File Format}$ **Bestandsindeling** PDF Met deze functie worden de bestandsindeling en compressiemodus (verhouding) van verzonden gegevens ingesteld. **Bestandsindeling Compressiemodus Aantal pagina's instellen** Kleur/grijstinten Z/W Kleur/grijstinten Z/W Kleur/grijstinten/zwart-wit Low Geef het aantal Verzendbare indelingen: Verzendbare indelingen: Compressiemodi: Compressiemodi: Specified Pages per File pagina's per TIFF TIFF, XPS, JPEG, PDF, PDF/A TIFF, XPS, PDF, PDF/A Laag, Middelhoog, Hoog, Bk Letter Emphasis Geen, MH (G3), MMR (G4) Middle bestand op XPS Geeft het aantal High  $(1 - 99)$ Verzendt gegevens door  $1\,$ pagina's per Compact de grootte te verkleinen Page bestand weer JPEG Bk Letter Emphasis Maakt een Maakt een None PDF gecodeerd PDFgecodeerd PDF-Encry. Encry. Verzendt gegevens door de Verhoogt of verkleint **bestand** bestand grootte te verkleinen maar het aantal pagina's MH (G3) U-Fine zonder dat de kwaliteit van  $\overline{\phantom{a}}$ PDF/A per bestand de afbeelding verslechtert MMR (G4)

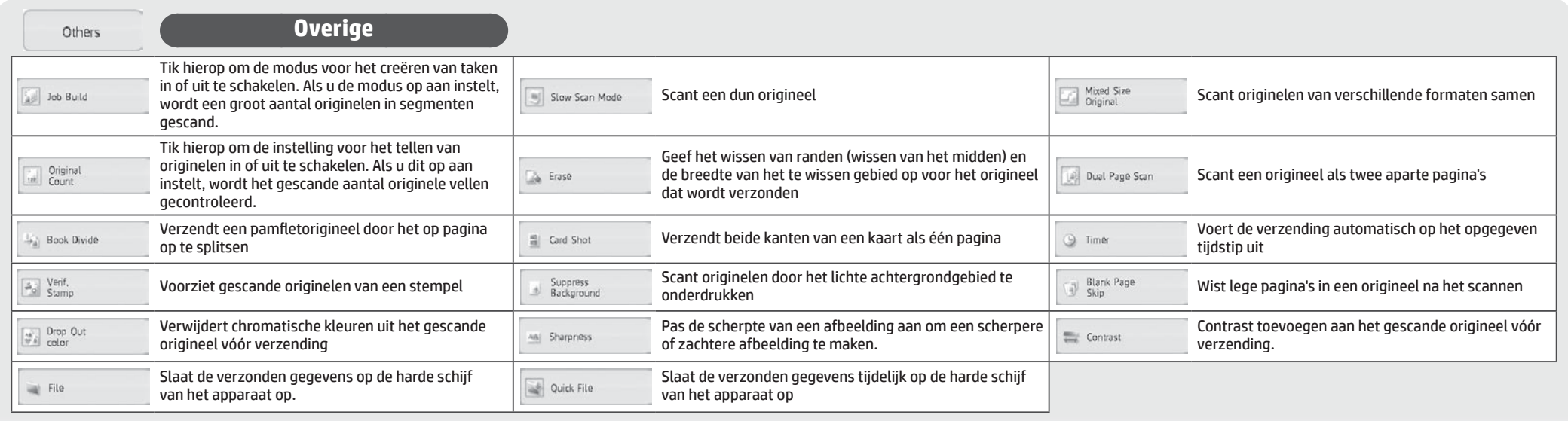

# <span id="page-15-0"></span>**DOCUMENTEN ARCHIVEREN**

Sla met deze functie het origineel dat is gescand op het apparaat, de gegevens van de ontvangen fax of de afdrukgegevens van een pc op de harde schijf van het apparaat of op een extern geheugenapparaat op. De opgeslagen gegevens kunnen worden afgedrukt of verzonden. Het is ook mogelijk de opgeslagen bestanden te bewerken. U kunt ze bijvoorbeeld combineren.

## **Basisbewerkingen**

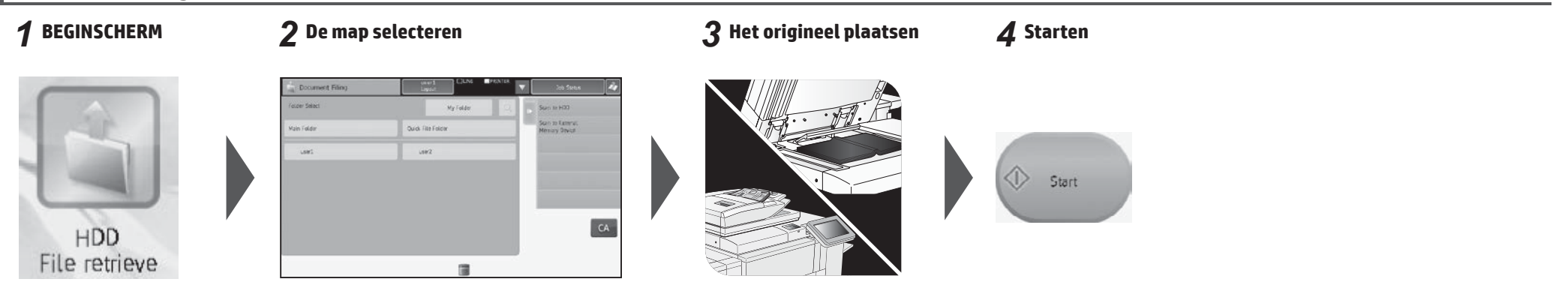

## **Scherm voor selecteren map**

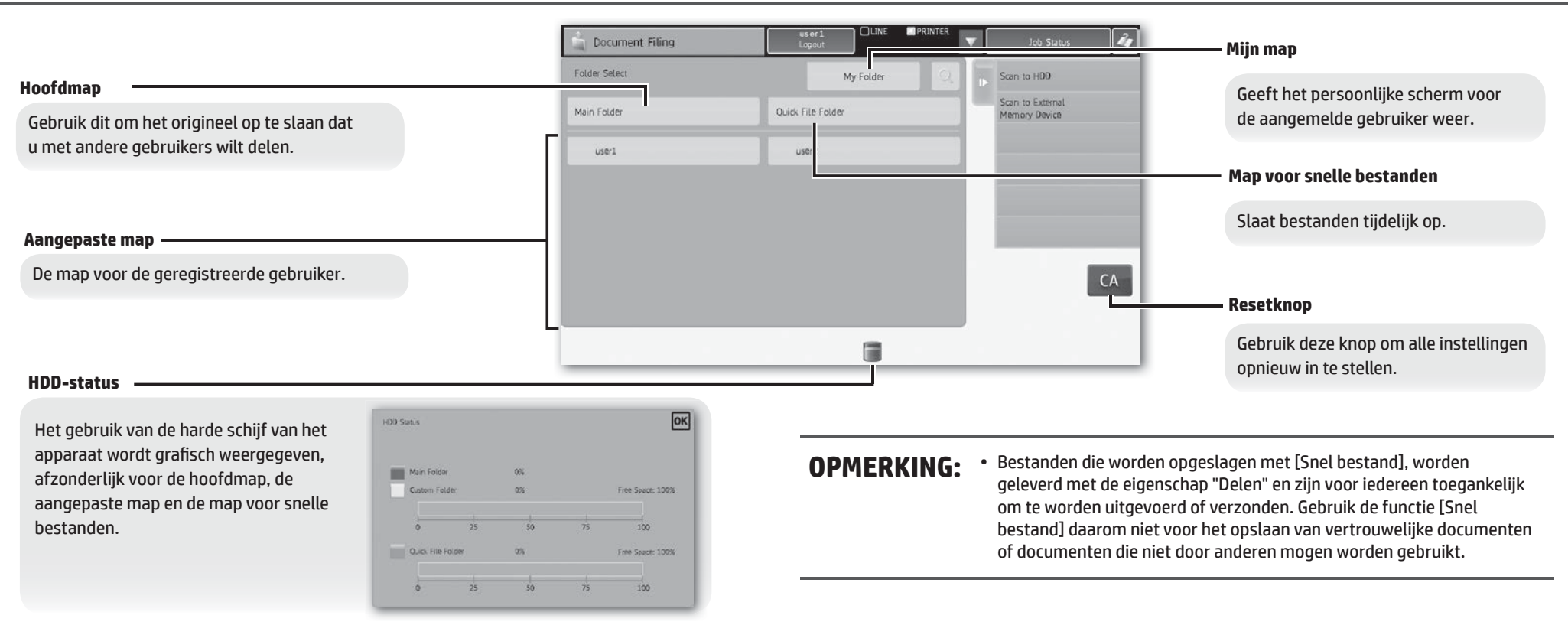

U kunt kiezen op welke manier bestanden moeten worden weergegeven. U kunt de lijstweergave of een weergave met miniaturen selecteren.

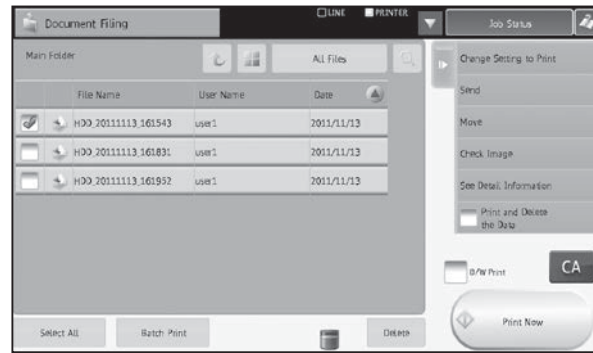

### ■ Weergeven per map Weergeven per taak

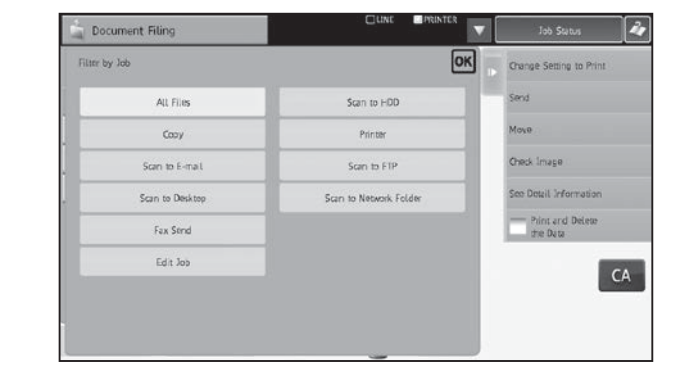

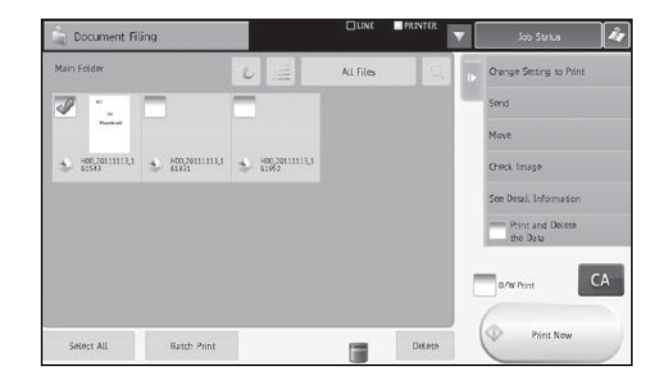

## **Menu met instellingen voor taken**

Selecteer een bestand dat u wilt ophalen, en selecteer de gewenste bewerking. De volgende bewerkingen worden op het actiepaneel weergegeven.

De bewerking [Nu afdrukken] wordt niet op het actiepaneel weergegeven, maar wordt als knop weergegeven in het startgebied.

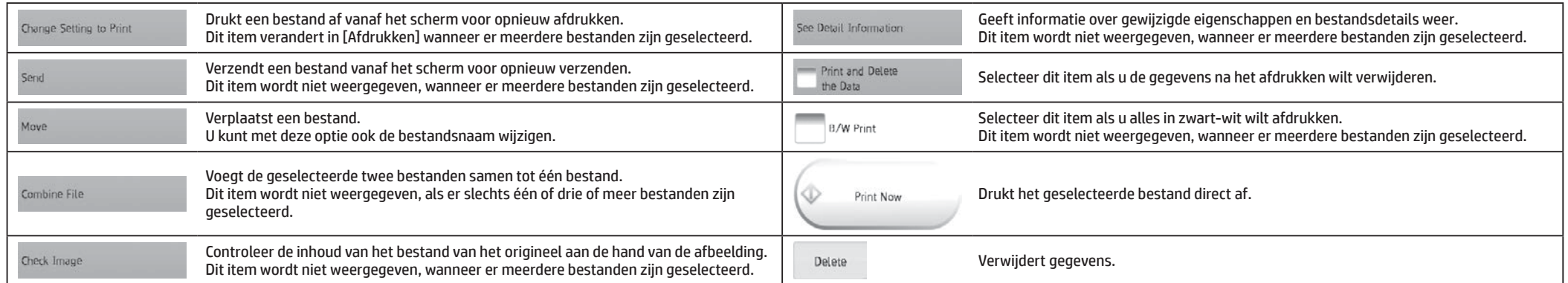

# <span id="page-17-0"></span>**KOPIEERUITVOER**

Configureer de uitvoerinstellingen met behulp van Sorteren, Groeperen, Verschuiven, Nieten, Ponsen of Vouwen.

## **Basisbewerkingen**

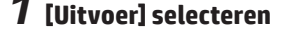

Output

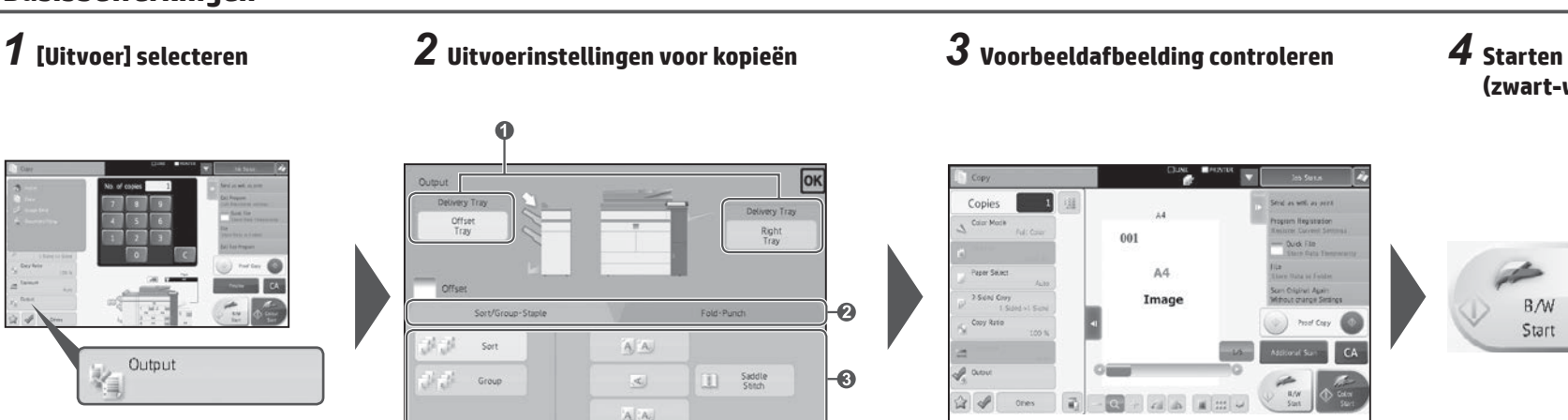

**1 De uitvoerlade opgeven 2 De uitvoer en het soort papieruitvoer selecteren 3 De details van de uitvoermodus opgeven**

Offset

# **Instellingen voor uitvoerlade**

### **Instellingen voor uitvoerlade**

Geef de bestemming voor de uitvoer van kopieën op. Welke uitvoerlade momenteel is geselecteerd, wordt met een pijl aangegeven.

### **(Wanneer een afwerkeenheid (100 vellen nieten) of afwerkeenheid voor rugnietjes (100 vellen nieten) is geïnstalleerd)** De toets [Middelste lade] kan worden geselecteerd.

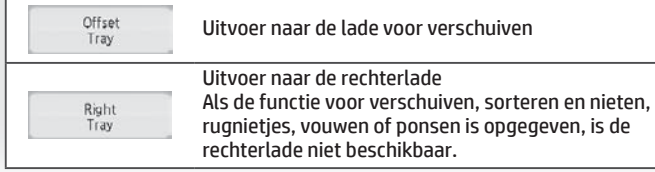

## **Functie Sorteren/groeperen**

Met deze functie wordt de sorteermethode ingesteld wanneer een gescand origineel wordt gekopieerd.

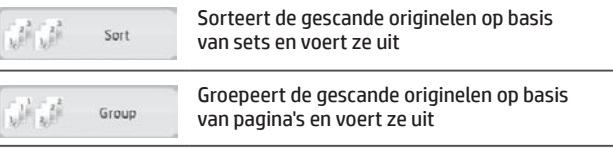

### **Functie Verschuiven**

**(Wanneer een afwerkeenheid of afwerkeenheid voor rugnietjes is geïnstalleerd)**

Selecteer deze functie wanneer u kopieën wilt uitvoeren terwijl deze set voor set worden verschoven.

Wanneer de nietfunctie wordt geselecteerd, wordt het vinkje bij Verschuiven automatisch gewist.

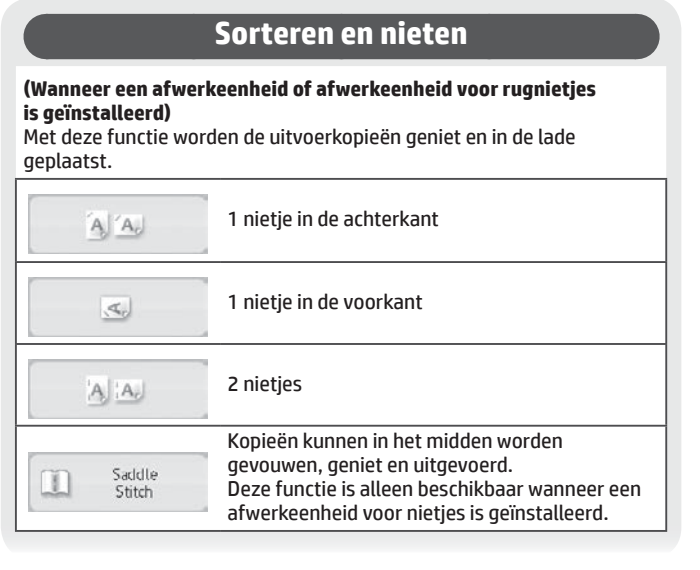

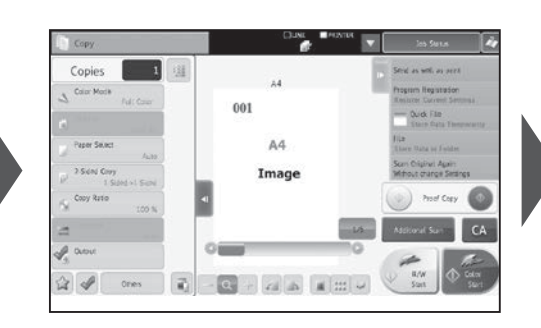

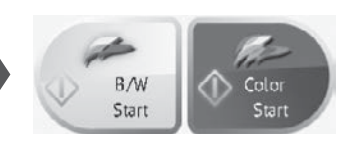

**(zwart-wit of kleur)**

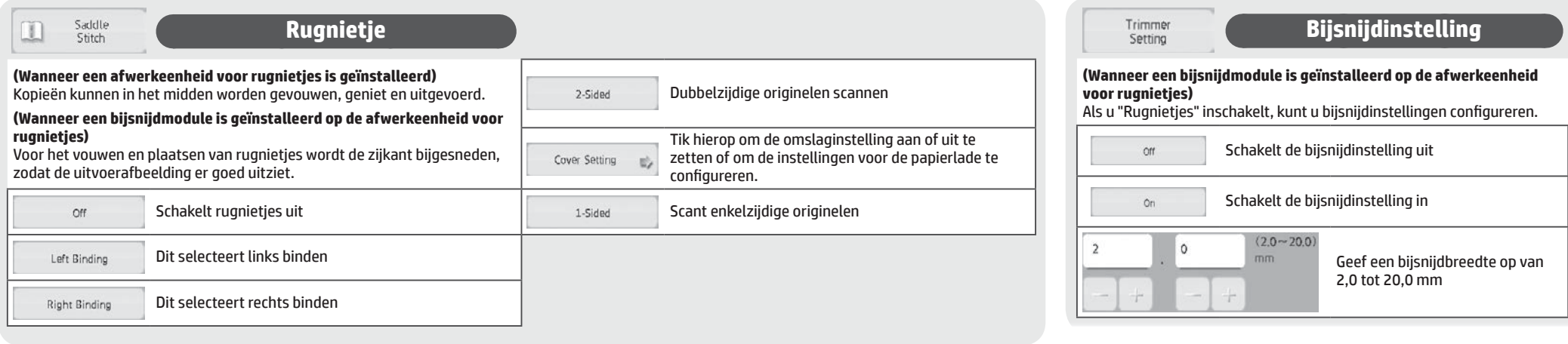

## **Vouwfunctie**

### **(Wanneer een afwerkeenheid voor rugnietjes of vouweenheid is geïnstalleerd)**

Kopieën kunnen worden gevouwen en uitgevoerd.

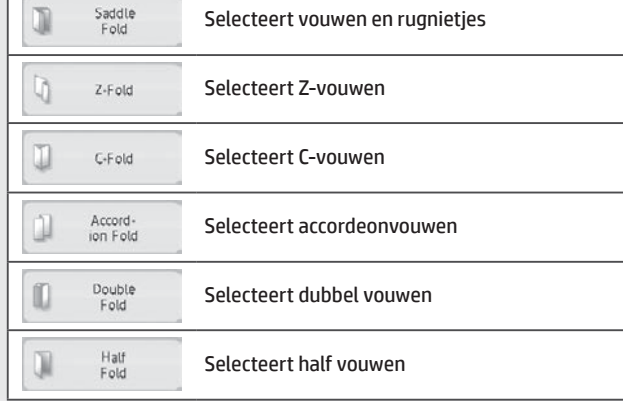

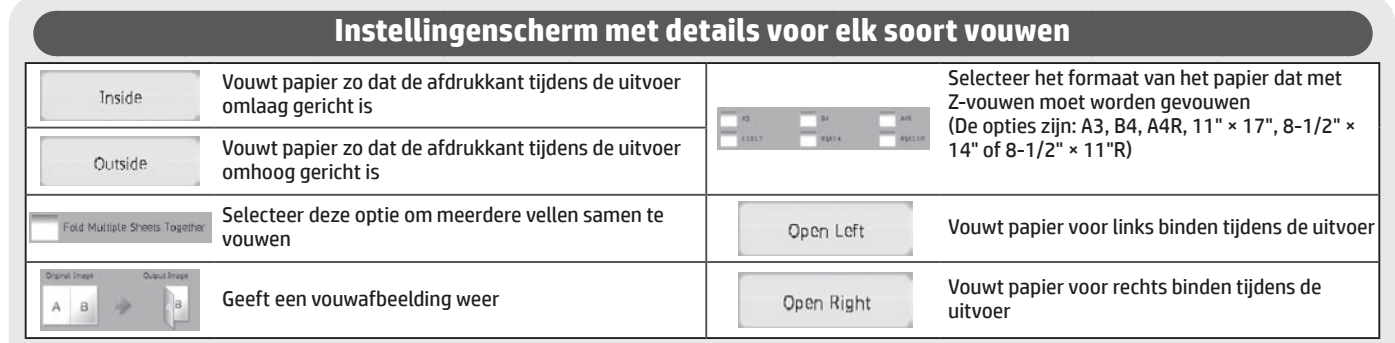

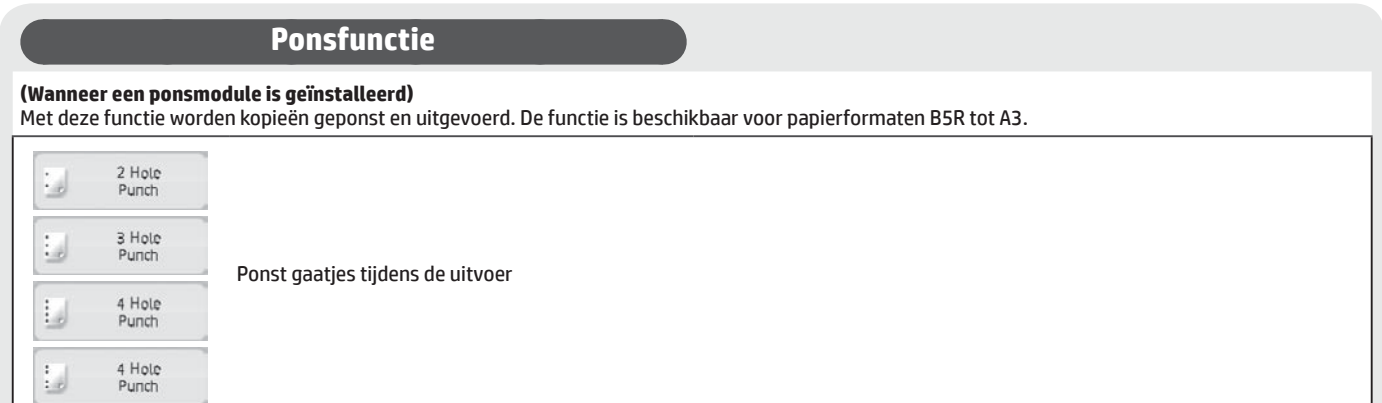

# <span id="page-19-0"></span>**HANDMATIG AFWERKEN**

Met deze functie kunt u het afwerken van gekopieerde of afgedrukte pagina's instellen.

U kunt de modus voor handmatig afwerken selecteren, als het inzetstuk is geïnstalleerd.

Wanneer de afwerkeenheid (100 vellen nieten), afwerkeenheid voor rugnietjes (100 vellen nieten), ponsmodule of vouweenheid is geïnstalleerd, kunnen afwerkbewerkingen, zoals nieten, ponsen of vouwen, worden uitgevoerd.

# **Basisbewerkingen**

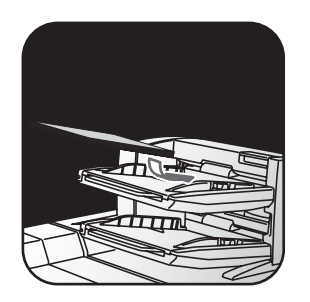

Pas de geleider van het inzetstuk aan op het papierformaat, en plaats papier. (Speciale media, zoals transparantfilms en papier met tabs, kunnen niet worden gebruikt.)

# **Instellingen voor papier laden en uitvoer**

 $\sqrt{2}$   $\frac{1}{4}$ Upper<br>Tray  $\frac{m_1}{4M}$   $\frac{m_{\rm eff}}{M}$ Lower<br>Trav

**De uitvoerlade controleren en wijzigen**

U kunt controleren welk soort papier is geladen en wat het formaat van het papier is.

De papiersoort en het formaat kunnen desgewenst worden opgegeven voor de bovenste en onderste lade.

Als u de papierformaten of -soorten wilt wijzigen, selecteert u [Systeeminstellingen] > [Papierlade-instellingen] > [Inzetstuk].

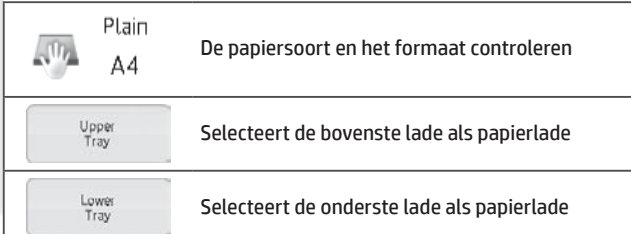

- *1* **Het origineel plaatsen** *2* **Overschakelen naar de modus voor handmatig afwerken**
	- De modus vanaf het beginscherm

wijzigen

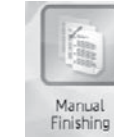

De modus vanaf het scherm voor elke modus wijzigen

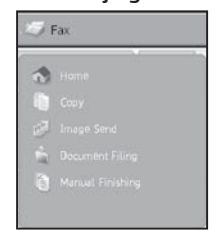

Middle<br>tray

Offset<br>Trav

# *3* **Instellingen voor afwerken** *4* **Starten** ⋒

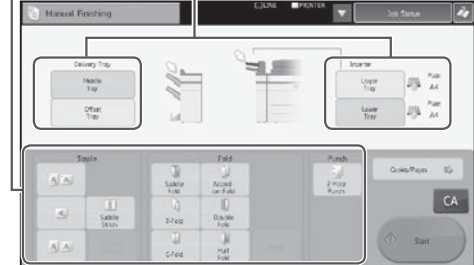

Start

**1 De juiste methode voor het afwerken selecteren 2 Zo nodig de papierlade of uitvoerlade wijzigen**

Ø

# **De uitvoerlade controleren en wijzigen**

De uitvoerlade wordt automatisch geselecteerd op basis van de uitvoerfunctie die u hebt ingesteld. Als Z-vouwen, half vouwen of ponsen is geselecteerd, kunt u echter de middelste lade of lade voor verschuiven voor de uitvoerlade gebruiken.

Als u de uitvoerlade hebt gewijzigd, is de uitvoerfunctie mogelijk niet meer actief, afhankelijk van de originele uitvoerinstellingen.

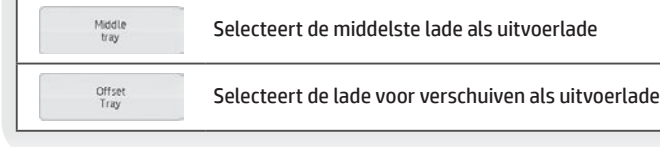

### **Richting van geplaatste origineel**

Om op de juiste plaats te nieten of te ponsen plaatst u het papier als volgt:

- • Plaats het papier voor de nietfunctie met de afdrukzijde naar boven en lijn de tekst uit met de richting van het display van het aanraakpaneel. (Bij defunctie voor rugnietjes plaatst u het papier zo dat het midden van het oppervlak met de afdrukzijde naar boven gericht is.)
- • Wanneer u de pons- of vouwfunctie gebruikt, plaatst u het papier met de afdrukzijde omhoog en lijnt u de tekst horizontaal en omhoog gericht in de richting van het scannen (rechts) uit.

### **Nieten**

### **(Wanneer een afwerkeenheid is geïnstalleerd)**

Met deze functie worden de geladen papiervellen tot een bundel geniet.

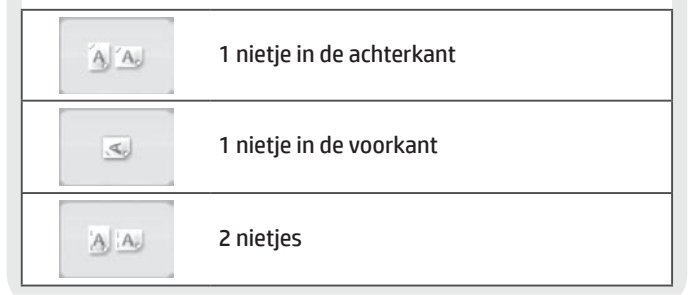

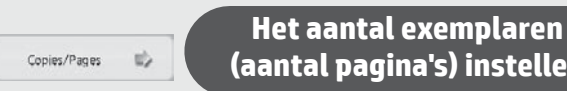

**(aantal pagina's) instellen**

Met deze functie worden eerder gesorteerde vellen geladen en meerdere sets tegelijk uitgevoerd.

### **Instelling voor aantal exemplaren**

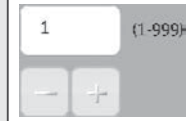

Voer het aantal exemplaren in (van 1 tot 999)

### **Instelling voor aantal pagina's**

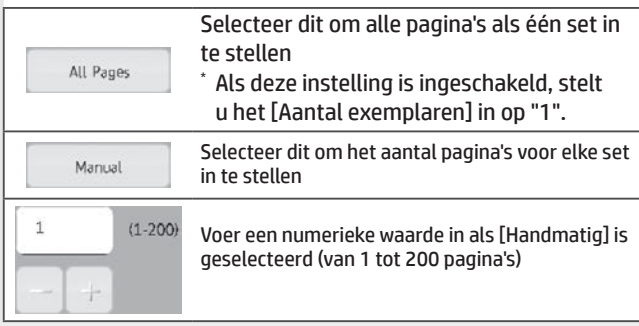

## **Rugnietje**

### **(Wanneer een afwerkeenheid voor rugnietjes is geïnstalleerd (100 vellen nieten))**

Met deze functie wordt elke set kopieën op twee plaatsen in het midden van het papier geniet, worden de vellen in de helft gevouwen en worden ze uitgevoerd.

### **(Wanneer een bijsnijdmodule is geïnstalleerd op de afwerkeenheid voor rugnietjes)**

Voor het afwerken met rugnietjes wordt de zijkant bijgesneden, zodat de uitvoerafbeelding er goed uitziet.

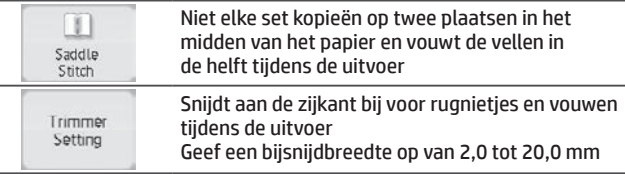

## **De uitvoerlade controleren en wijzigen**

De uitvoerlade wordt automatisch geselecteerd op basis van de uitvoerfunctie die u hebt ingesteld. Als Z-vouwen, half vouwen of ponsen is geselecteerd, kunt u echter de middelste lade of lade voor verschuiven voor de uitvoerlade gebruiken.

Als u de uitvoerlade hebt gewijzigd, is de uitvoerfunctie mogelijk niet meer actief, afhankelijk van de originele uitvoerinstellingen.

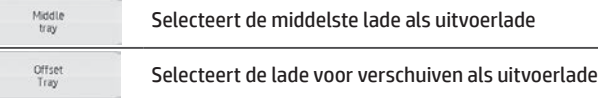

### **Vouwfunctie**

### **(Wanneer een vouweenheid is geïnstalleerd)**

Met deze functie wordt papier Z- of C-gevouwen of in andere soorten vormen gevouwen.

### **(Wanneer een afwerkeenheid voor rugnietjes is geïnstalleerd (100 vellen nieten))**

Papier kan met rugvouwen worden gevouwen.

- $*$  Welke papierformaten kunnen worden geselecteerd, is afhankelijk van de manier waarop de vellen worden gevouwen.
- Speciale media, zoals transparantfilms en papier met tabs, kunnen nietworden gebruikt.

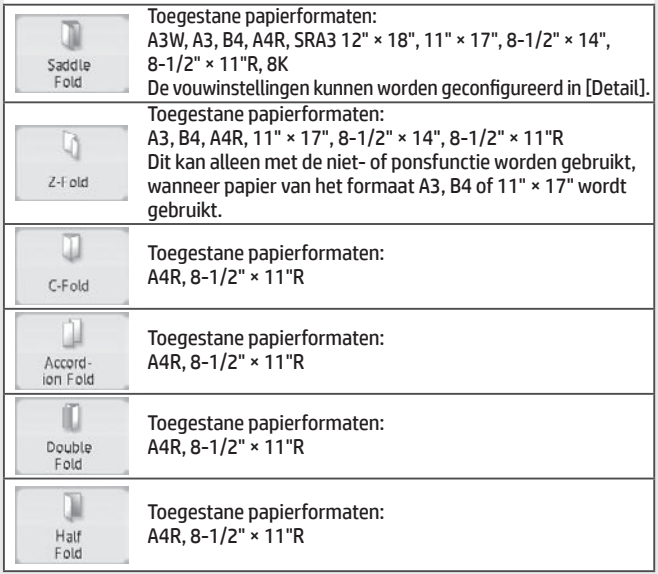

### **Ponsfunctie**

### **(Wanneer een ponsmodule is geïnstalleerd)**

Middle tray Offset<br>Tray

Met deze functie worden gaatjes in het papier geponst. De functie is beschikbaar voor papierformaten B5R tot A3. U kunt geen gebruik maken van A3W-papier (12" × 18") en speciale media, zoals transparantfilms en papier met tabs.

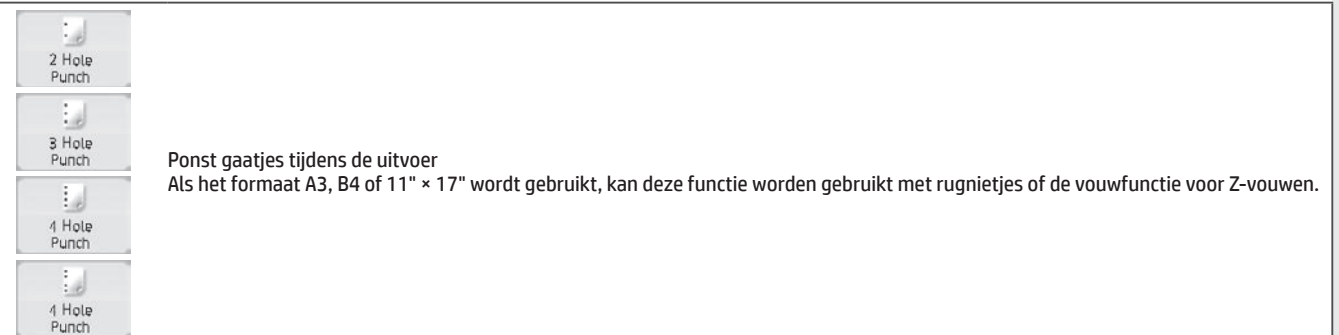

# <span id="page-21-0"></span>**SPECIFICATIES**

# **Basis / kopieerapparaat**

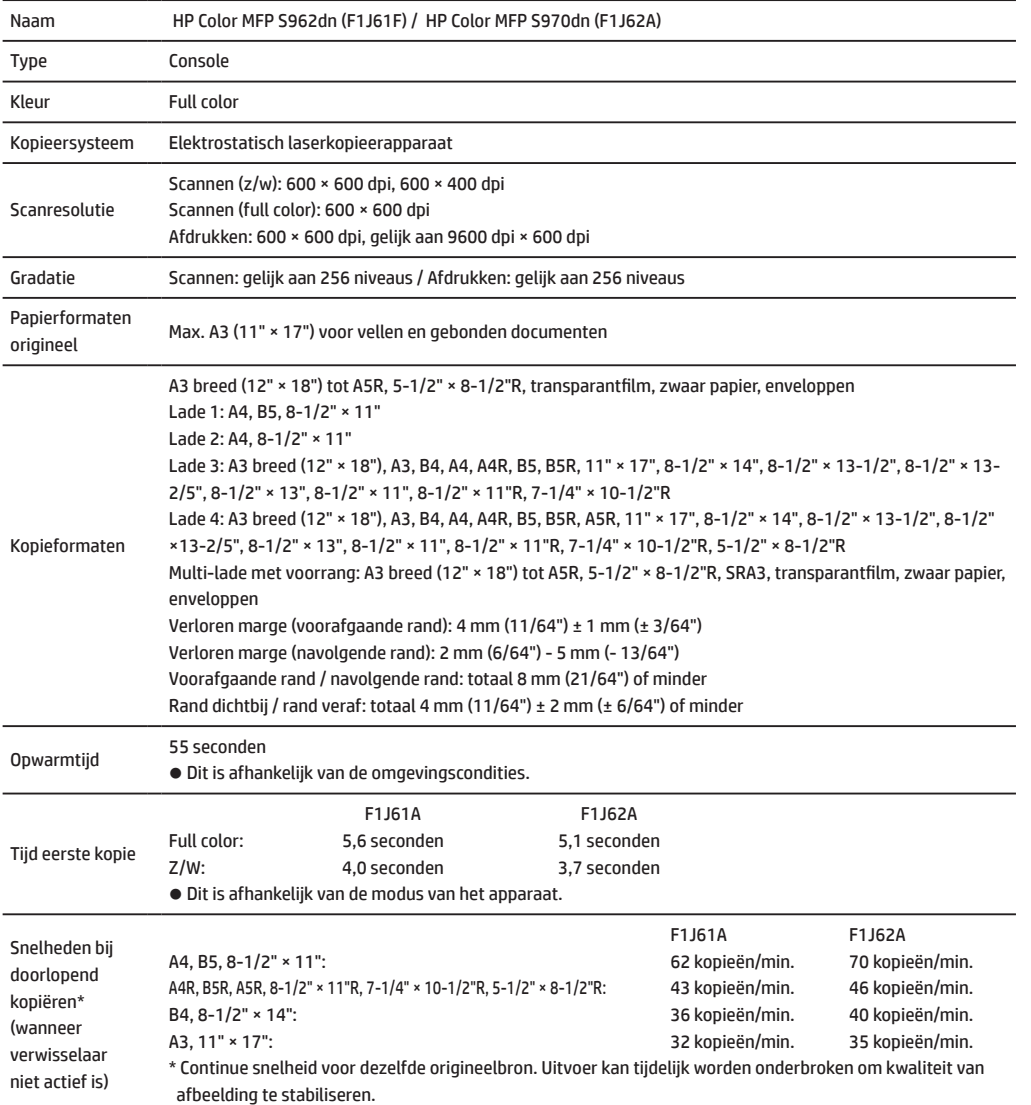

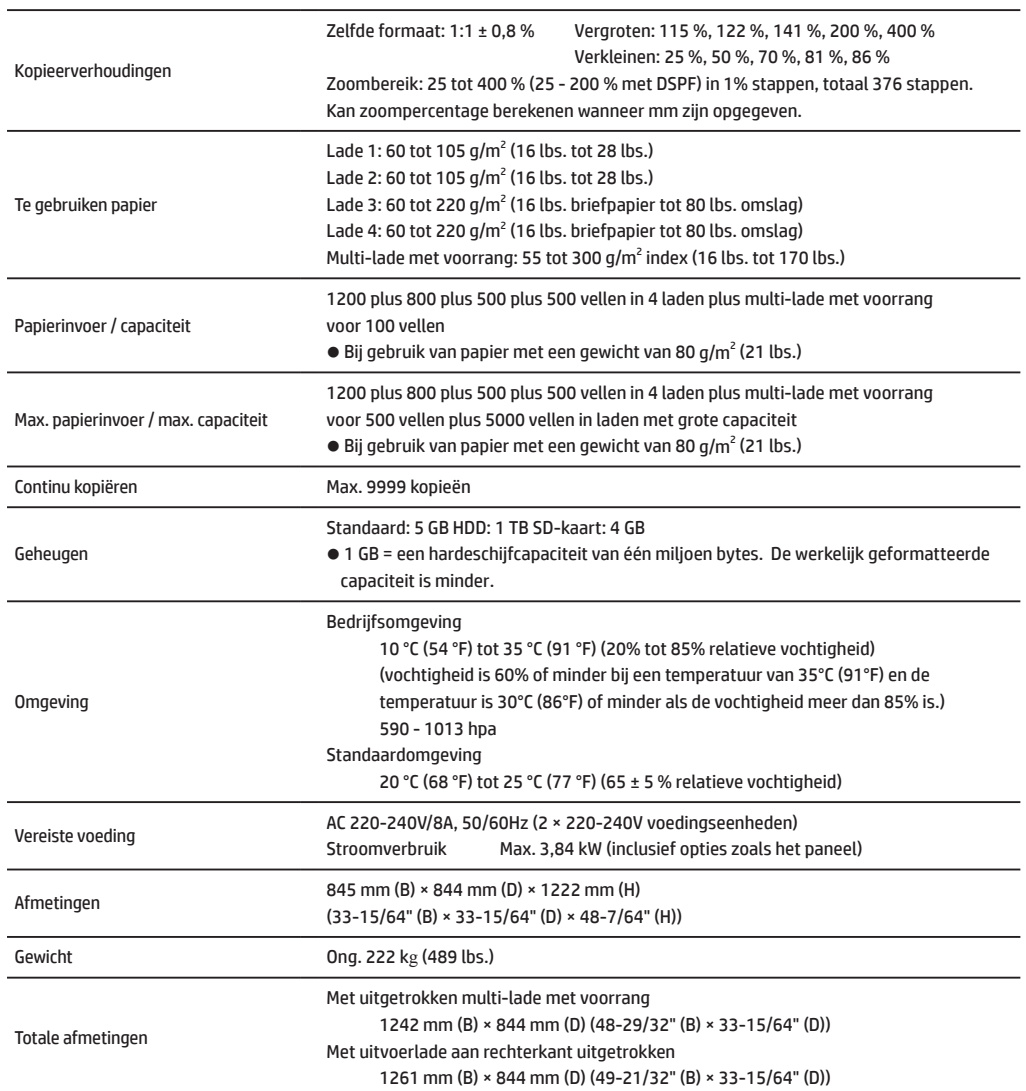

# **Automatische documentinvoer (standaarduitrusting)**

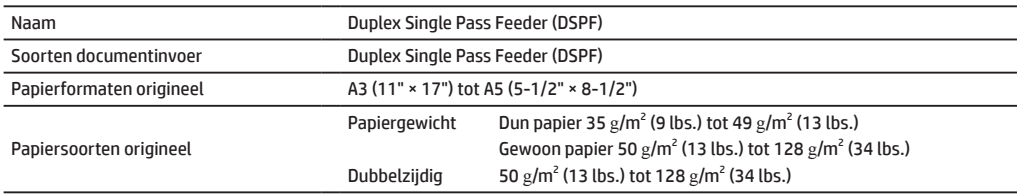

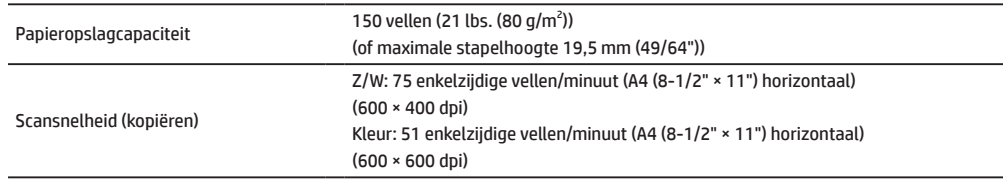

# **Laden met grote capaciteit**

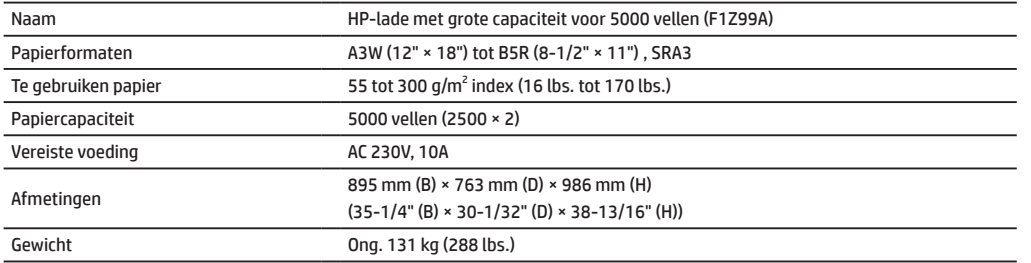

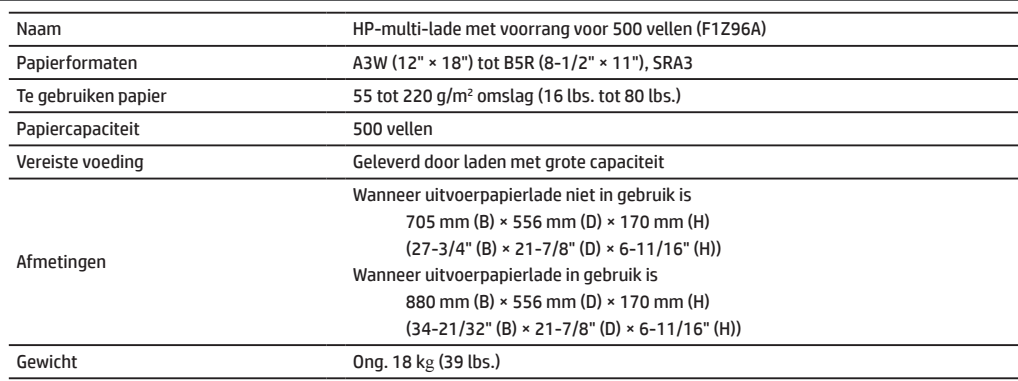

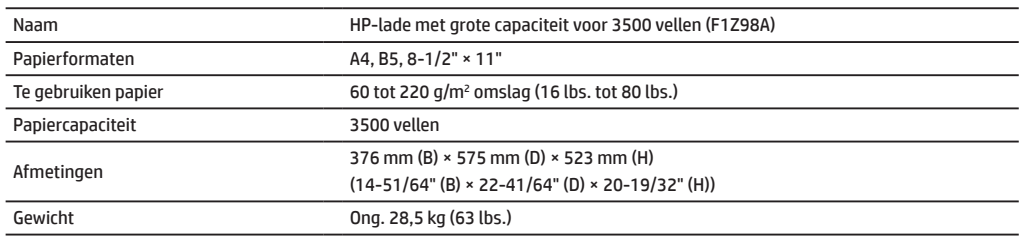

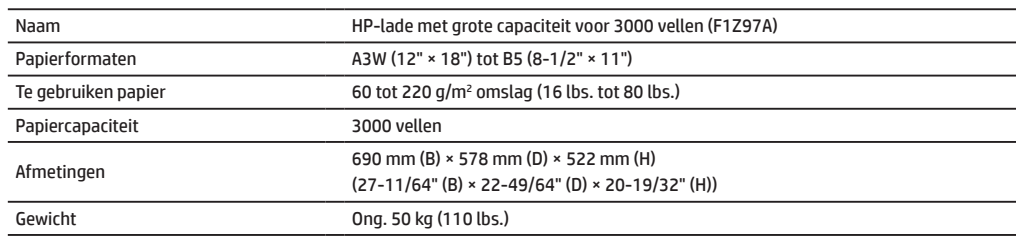

# **SPECIFICATIES**

# **Afwerkeenheden**

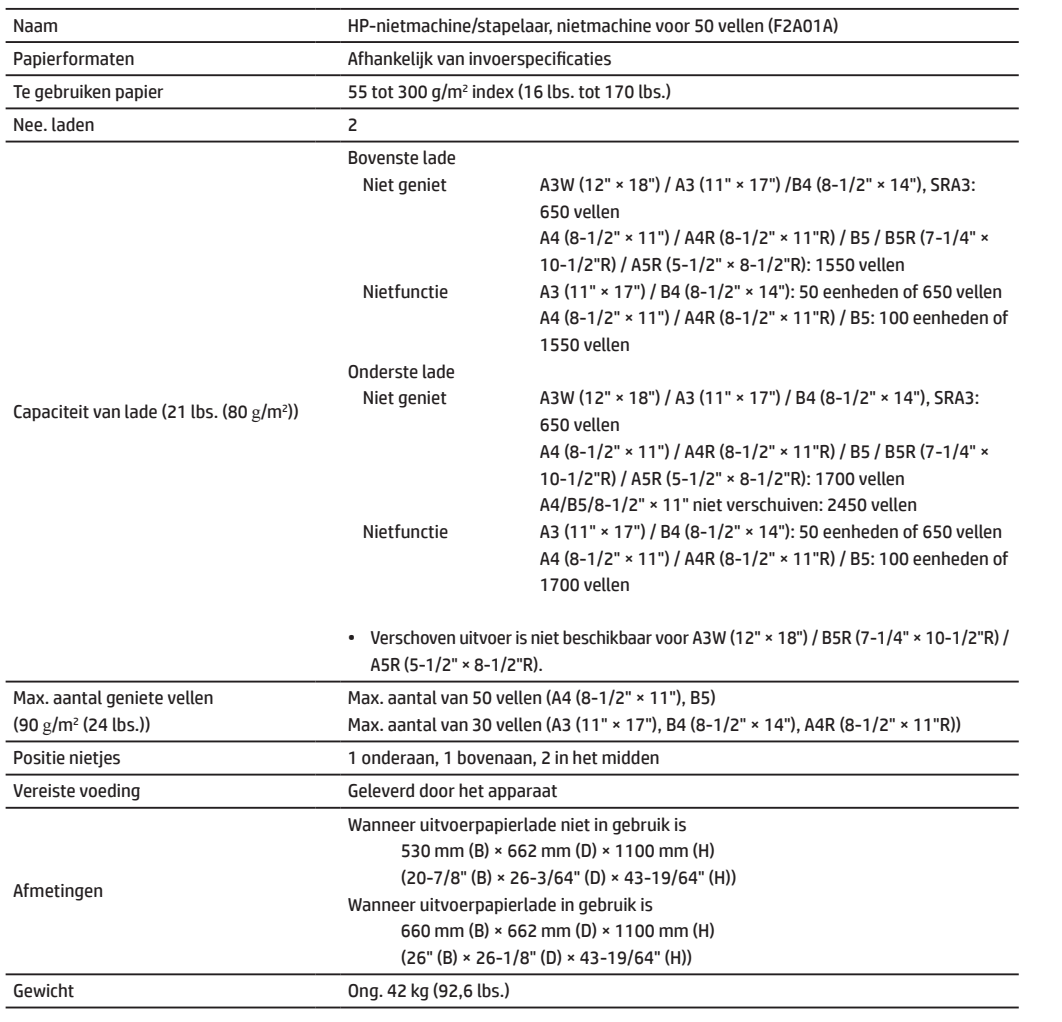

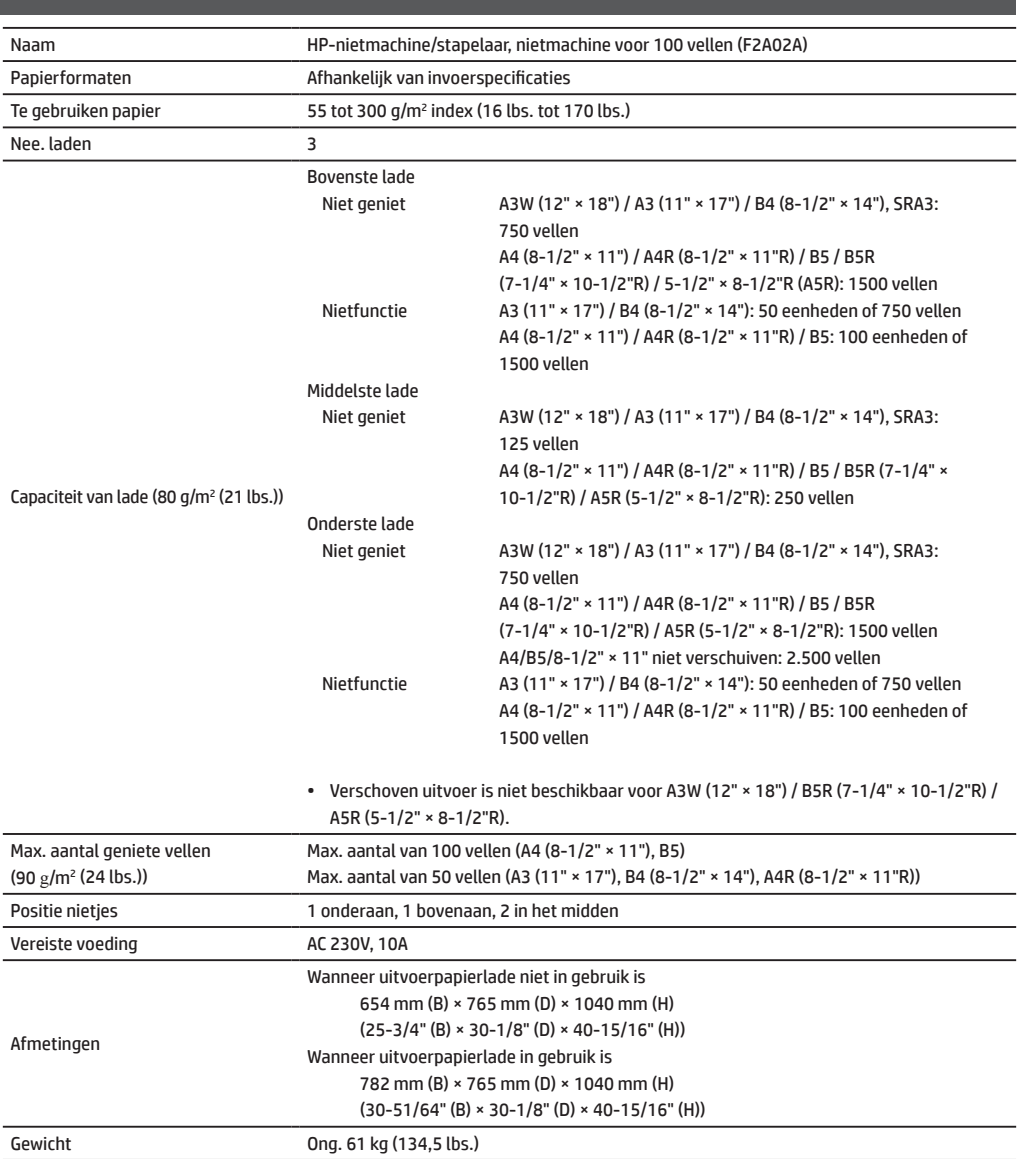

# **Afwerkeenheid voor rugnietjes**

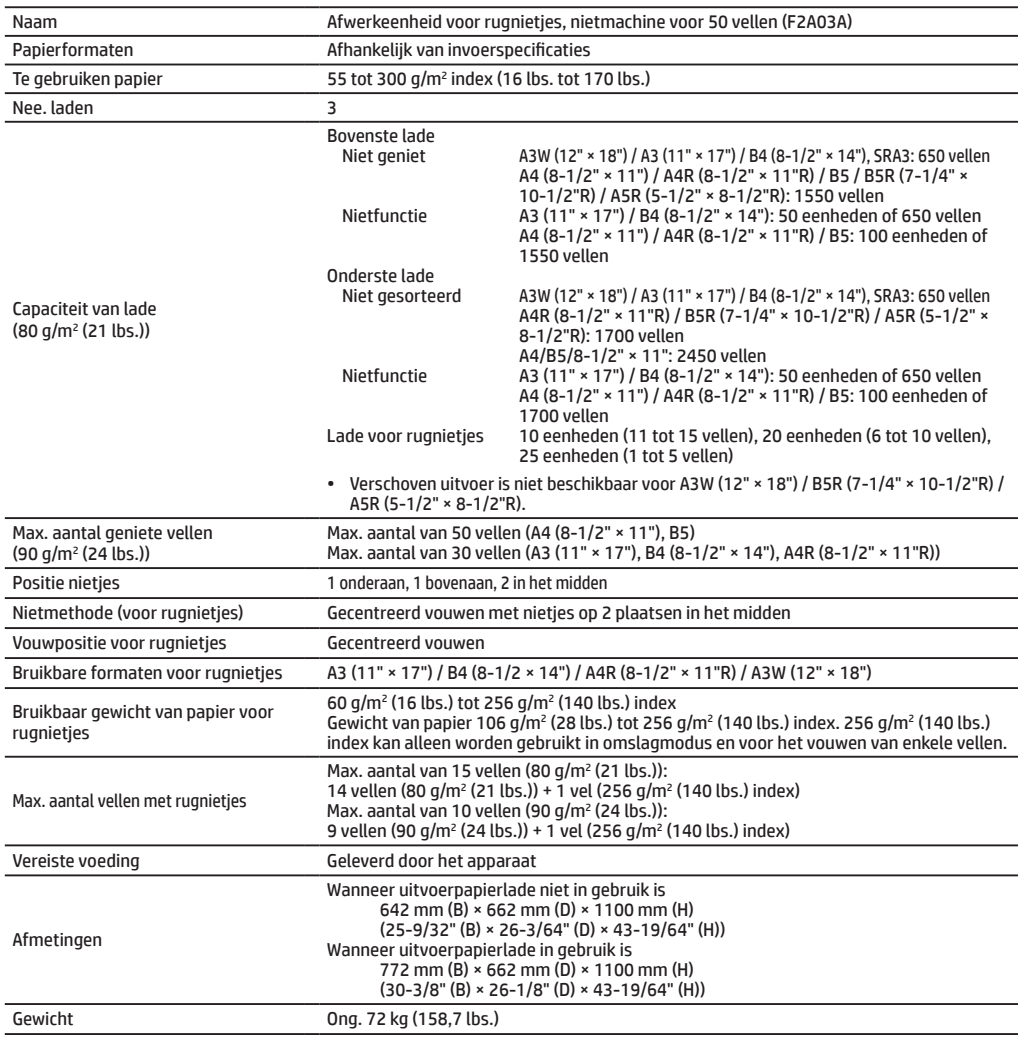

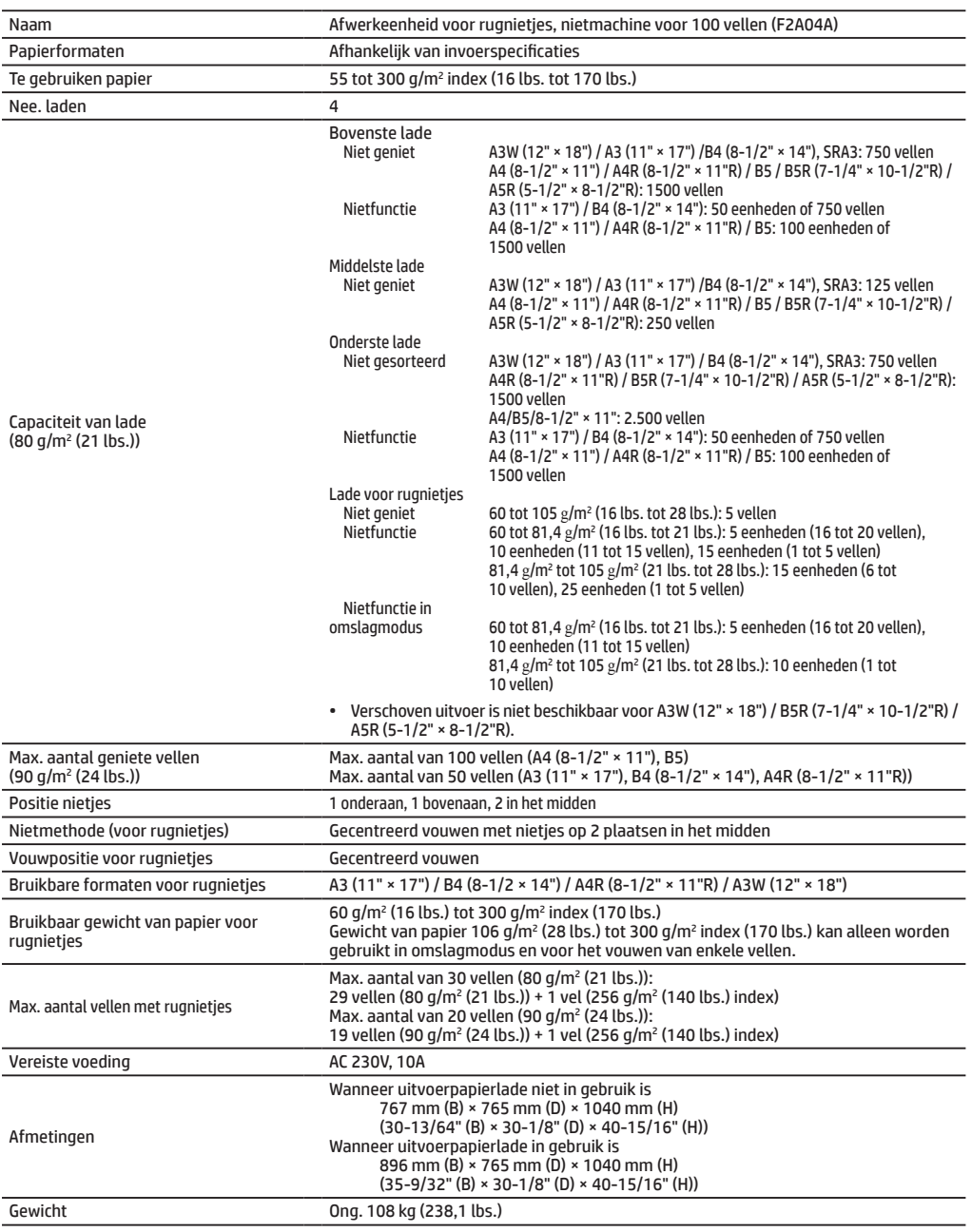

# **SPECIFICATIES**

# **Ponsmodule**

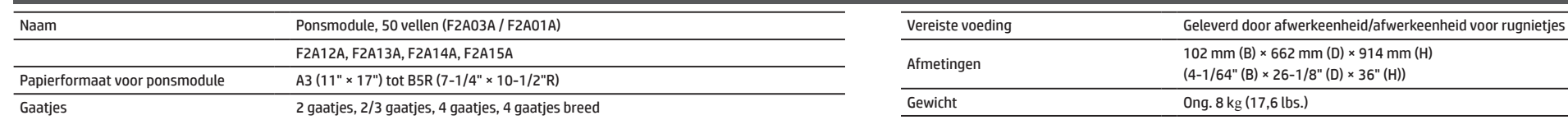

# **Ponsmodule**

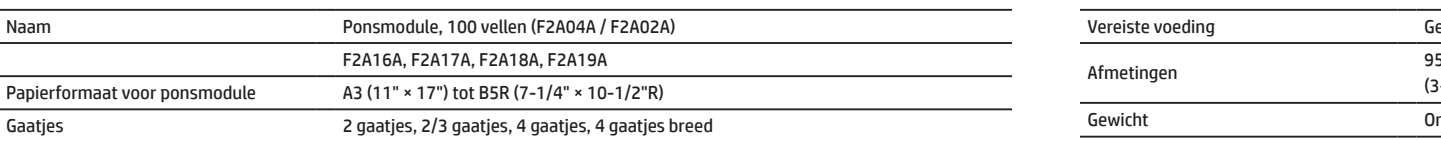

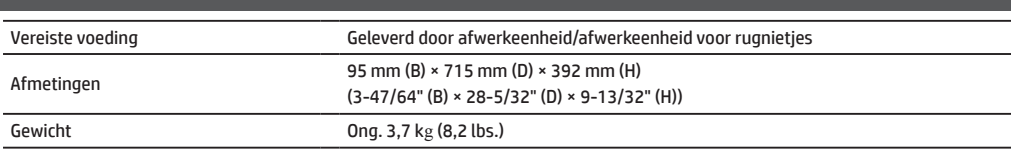

## **Fax**

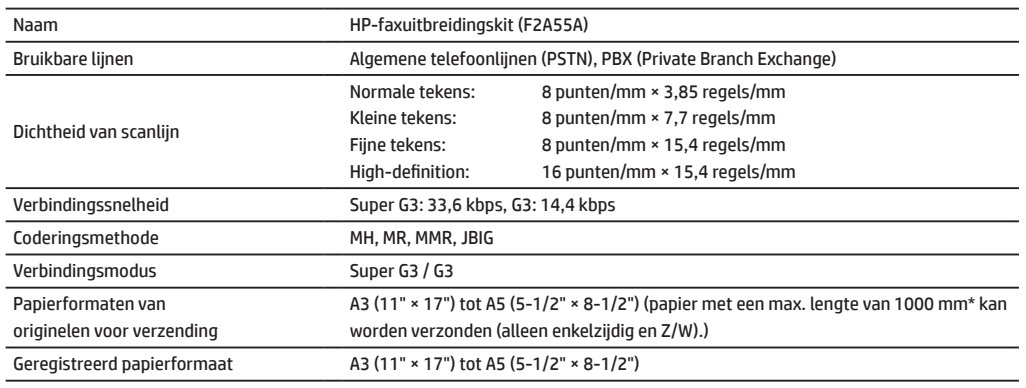

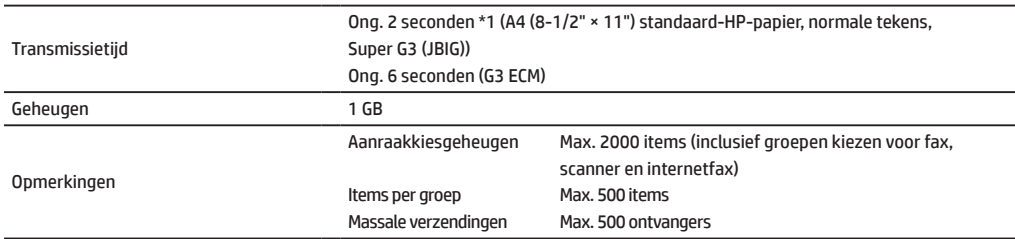

\*1 Voldoet aan de 33,6 kbps transmissiemethode voor Super G3-faxen van de International Telecommunications Union (ITU-T). Dit is de snelheid voor het verzenden van een vel papier van het formaat A4 (8-1/2" × 11") met ongeveer 700 tekens en een standaardafbeeldingskwaliteit (8 × 3,85 regels/mm) in Hi-Speed-modus (33,6 kbps). Dit is de transmissiesnelheid voor alleen beeldgegevens en omvat niet de tijd die nodig is voor het regelen van de verzending. De werkelijk benodigde tijd voor een verzending is afhankelijk van de inhoud van de tekst, het type faxapparaat van de ontvanger en de conditie van de telefoonlijn.

# **Netwerkprinter**

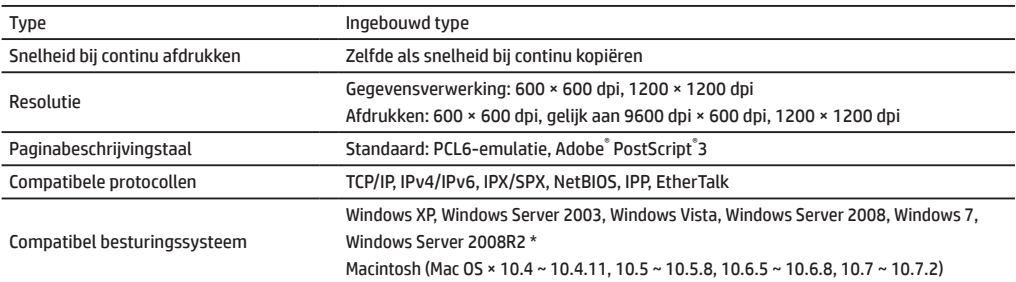

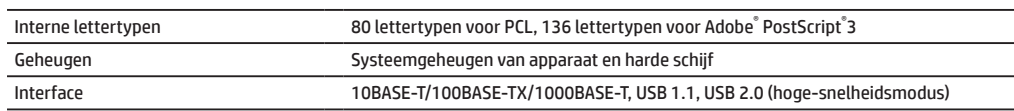

\*: Er zijn situaties waarin geen verbinding kan worden gemaakt. Neem contact op met de klantenservice van HP of een derde of met een ondersteuningsmedewerker.

# **Netwerkscanner**

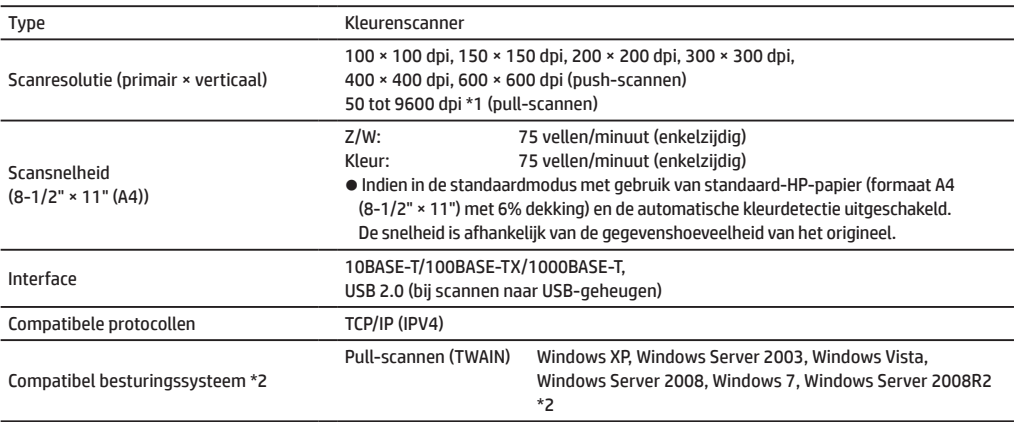

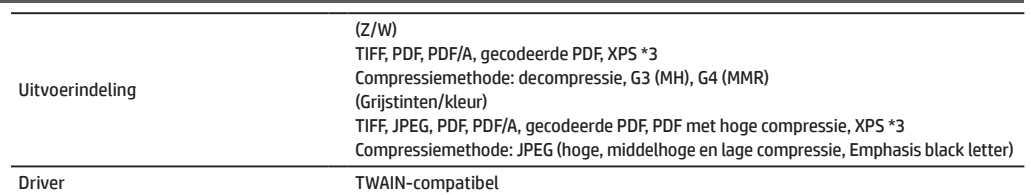

\*1: U moet het scanformaat verlagen wanneer u de resolutie verhoogt.

- \*2: Er zijn situaties waarin geen verbinding kan worden gemaakt. Neem contact op met de klantenservice van HP of een derde of met een ondersteuningsmedewerker.
- \*3: XPS (XML-papierspecificatie)

**Snij-eenheid**

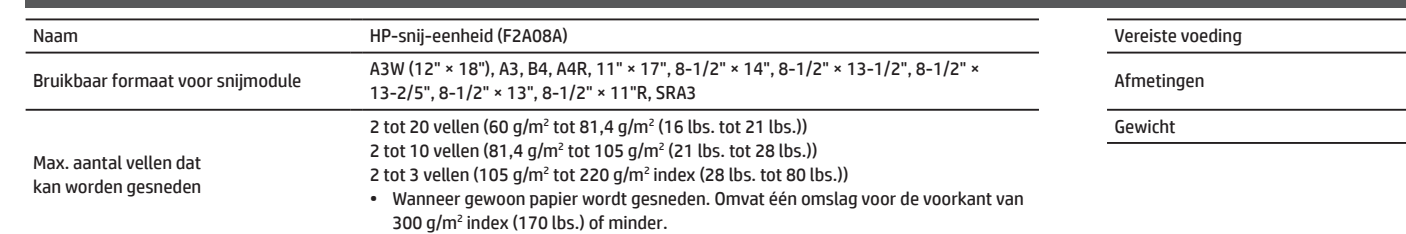

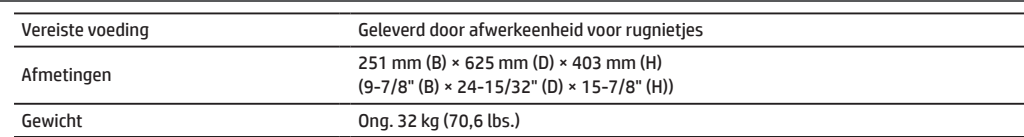

# **Vouweenheid**

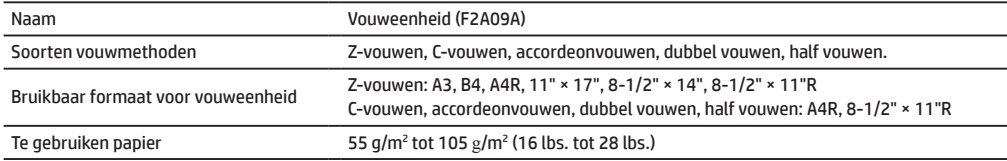

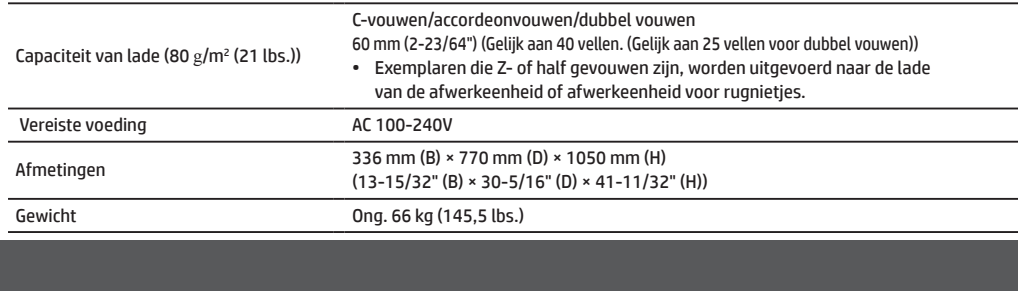

# **Inzetstuk**

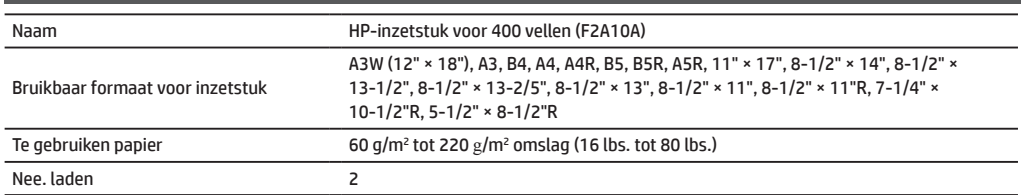

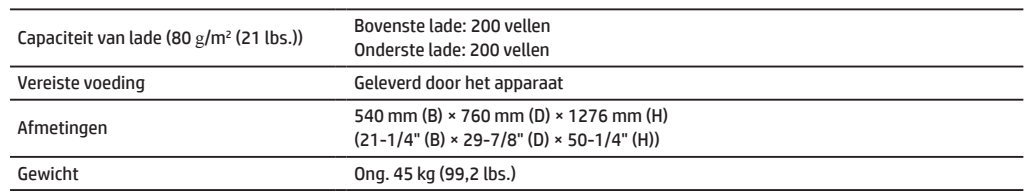

# <span id="page-27-0"></span>**BENODIGDHEDEN**

Standaardbenodigdheden voor dit product die door de gebruiker kunnen worden vervangen, omvatten papier, tonercartridges en nietcassettes voor de afwerkeenheid. Zorg ervoor dat u alleen HP-compatibele producten gebruikt voor de tonercartridges, nietcassettes voor de afwerkeenheid en transparantfilm.

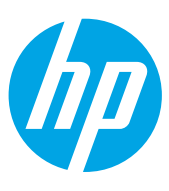

Gebruik voor de beste kopieerresultaten alleen HP Supplies die zijn ontworpen, geproduceerd en getest om de levensduur en prestaties van HP-producten te maximaliseren. Controleer het Supplies-label op de tonerverpakking.

# **Benodigdheden bewaren**

# **Op de juiste manier bewaren**

- 1. Benodigdheden dienen te worden bewaard op een locatie:
	- • die schoon en droog is,
	- waar de temperatuur stabiel is.
	- • die niet wordt blootgesteld aan rechtstreekse zonlicht.
- 2. Bewaar papier in de verpakking en leg een pak papier plat neer.
- 3. Als u pakken papier staande bewaart of papier bewaart buiten de verpakking, kan het papier gaan krullen of vochtig worden wat leidt tot verkeerde invoer.

# **Tonercartridges bewaren**

Bewaar een doos met een nieuwe tonercartridge horizontaal met de bovenkant naar boven gericht. Bewaar een tonercartridge niet door deze op de zijkant te zetten. Als u een tonercartridge op de zijkant neerzet, wordt de toner mogelijk niet goed verdeeld, zelfs niet nadat u de cartridge goed hebt geschud. Er blijft dan toner in de cartridge achter.

# **Nietcassette**

De afwerkeenheid en de afwerkeenheid voor rugnietjes vereisen de volgende nietcassette: F5A43A (voor afwerkeenheid en afwerkeenheid voor rugnietjes) Ong. 5000 per cassette × 3 cassettes F5A46A (voor rugnietjes van afwerkeenheid voor rugnietjes en afwerkeenheid voor rugnietjes) Ong. 2000 per cassette × 3 cassettes F5A45A (voor afwerkeenheid) Ong. 5000 per cassette × 3 cassettes

# **Levering van reserveonderdelen en verbruiksartikelen**

De levering van reserveonderdelen voor reparatie van het apparaat is voor ten minste 7 jaar volgend op de beëindiging van de productie gegarandeerd. Reserveonderdelen zijn die delen van het apparaat die bij gewoon gebruik in de loop van de tijd kapot kunnen gaan. Onderdelen die normaal gesproken langer meegaan dan het product zelf, worden niet als reserveonderdelen beschouwd. Ook verbruiksartikelen zijn tot 7 jaar na beëindiging van de productie beschikbaar.

# <span id="page-28-0"></span>**OPTIES**

# **Optionele eenheden**

Wanneer er optionele eenheden zijn geïnstalleerd, kunnen afwerkbewerkingen zoals nieten, ponsen of vouwen worden uitgevoerd.

### **Met alle opties**

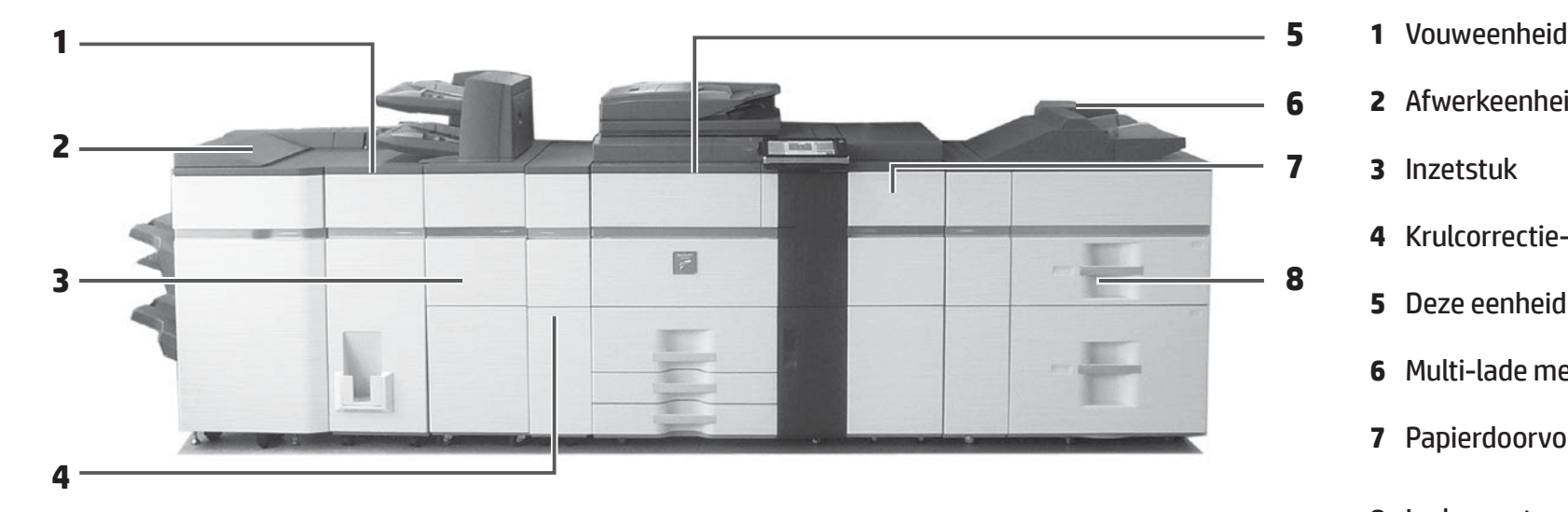

- 
- **6 2** Afwerkeenheid/afwerkeenheid voor rugnietjes
- **7 3** Inzetstuk
	- **4** Krulcorrectie-eenheid
	- **5** Deze eenheid
	- **6** Multi-lade met voorrang
	- **7** Papierdoorvoereenheid
	- **8** Laden met grote capaciteit

# **Afwerkeenheid/afwerkeenheid voor rugnietjes**

Elke set kopieën kan worden geniet of de vellen kunnen worden gevouwen en geniet.

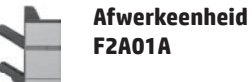

• 50 vellen • 100 vellen

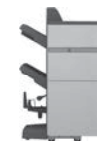

**Afwerkeenheid voor rugnietjes F2A03A**

- • 50 vellen
- • 15 vellen (afwerkeenheid voor rugnietjes)

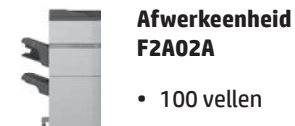

**Afwerkeenheid voor rugnietjes F2A04A**

- • 100 vellen
- • 25 vellen (afwerkeenheid voor rugnieties)
- • Voor het vouwen en het gebruik van rugnietjes wordt de zijkant bijgesneden, zodat de uitvoerafbeelding er goed uitziet (bij gebruik van bijsnijdmodule).

# **Vouweenheid**

Elke set kopieën kan worden gevouwen.

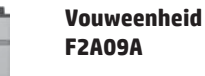

y

- • Half gevouwen
- • Z-gevouwen
- • C-gevouwen
- • Accordeongevouwen
- • Dubbel gevouwen

## **Ponsmodule**

Ponst kopieën en voert ze automatisch uit naar de lade.

### **Ponsmodule (3 gaatjes) F2A13A**

• Voor afwerkeenheid voor nieten voor 50 vellen (F2A01A) of afwerkeenheid voor rugnieties (F2A03A)

### **Ponsmodule (3 gaatjes) F2A17A**

• Voor afwerkeenheid voor nieten voor 100 vellen (F2A02A) of afwerkeenheid voor rugnieties (F2A04A)

## **Krulcorrectie-eenheid**

Voer de krulcorrectie voor de uitvoer uit.

**Krulcorrectie-eenheid F2A05A**

# **Inzetstuk**

Voegt een vel papier als tussenvel bij een specifieke pagina in.

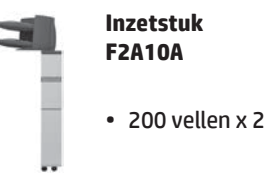

# **Laden met grote capaciteit**

U kunt de tijd die nodig is om een grote hoeveelheid papier te laden, aanzienlijk verminderen.

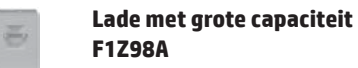

### **Lade met grote capaciteit F1Z97A**

• Papier van A4-formaat kan worden ingesteld.

• Papier van A3-formaat kan worden ingesteld.

**F1Z99A**

통

### **Laden met grote capaciteit**

• 2 laden

# <span id="page-30-0"></span>**BEHEERDER/ANDEREN (GELUIDSEMISSIE)**

# **Alle verzonden of ontvangen gegevens doorsturen naar de beheerder (documentbeheerfunctie)**

Deze functie wordt gebruikt om alle gegevens die door het apparaat worden verzonden en ontvangen, door te sturen naar een opgegeven bestemming (Scannen naar e-mailadres, Scannen naar FTP-bestemming of Scannen naar netwerkmapbestemming). Deze functie kan worden gebruikt door de beheerder van het apparaat om alle verzonden en ontvangen gegevens te archiveren. Configureer de documentbeheerinstellingen door op [Toepassingsinstellingen] en vervolgens op [Documentbeheerfunctie] in "Modus Instellingen" te klikken. (Beheerdersrechten zijn vereist.)

OPMERKING: • De instellingen voor doorstuurgegevens, belichting en resolutie van verzonden en ontvangen gegevens blijven geldig.

- • Wanneer het doorsturen is ingeschakeld voor gegevens die zijn verzonden in de faxmodus, geldt het volgende:
- • De toets [Directe overdracht] verschijnt niet op het aanraakpaneel.
- • Het is niet mogelijk gebruik te maken van snelle online verzending en kiezen met de luidspreker.

# **Wachtwoord voor instellingenmodus**

Een beheerderswachtwoord is nodig om de instellingen van het apparaat met beheerdersrechten te configureren. De instellingen kunnen worden geconfigureerd vanaf het bedieningspaneel of met de webbrowser van een computer. Nadat het apparaat is ingesteld, kunt u in "Modus Instellingen" in de Gebruikershandleiding lezen hoe u een nieuw wachtwoord instelt.

**OPMERKING:** Voor het bedieningspaneel en de webpagina worden hetzelfde beheerderswachtwoord gebruikt. Als de beheerder het wachtwoord op het bedieningspaneel wijzigt, geldt het wachtwoord ook voor aanmelding bij de webpagina.

## **Wachtwoord voor het aanmelden vanaf een computer**

Bij ingebruikname kunt u alleen als "Administrator" aanmelden vanuit een webbrowser. Door de gebruikersverificatie in te stellen kan er ook als "System Administrator" vanuit een webbrowser worden aangemeld. U kunt als aanmeldingsgebruiker ook een apparaataccount opgeven.

# **Geluidsemissie**

# **Geluidsemissiewaarden**

Overeenkomstig ISO7779 zijn de volgende geluidsemissiewaarden gemeten. **Niveau geluidskracht LWAd**

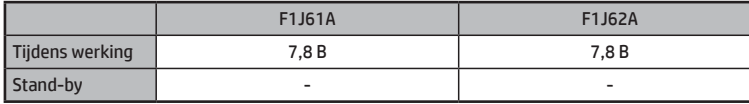

### **Niveau geluidsdruk LpAm**

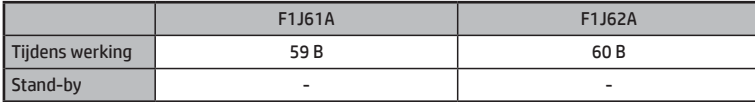

• Tijdens werking: met opties F2A11A en F2A01A.

• Stand-by: "-" = minder dan achtergrondgeluid.

Account Wachtwoord Gebruiker user Gebruikers Beheerder admin admin System administrator **sysadmin** sysadmin sysadmin sysadmin

Als u zich als "Administrator" of "System Administrator" aanmeldt, kunt u alle instellingen beheren die via de webbrowser beschikbaar zijn.

**OPMERKING:** Vergeet het nieuwe wachtwoord voor de beheerder niet.

In het navolgende overzicht ziet u de standaardwachtwoorden bij ingebruikname.

© Copyright 2015 HP Development Company, L.P. www.hp.com

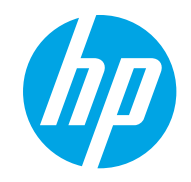